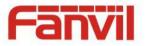

# i31 IP Video Door Phone User Manual

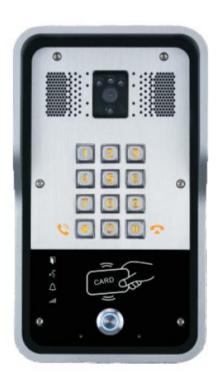

Wall mounted

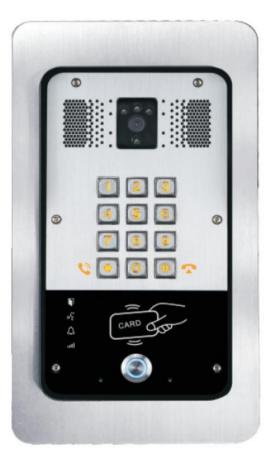

In-wall

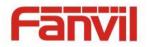

# **Safety Notices**

- 1. Please use the specified power adapter. If you need to use the power adapter provided by other manufacturers under special circumstances, please make sure that the voltage and current provided is in accordance with the requirements of this product, meanwhile, please use the safety certificated products, otherwise may cause fire or get an electric shock.
- 2. Before using, please confirm that the temperature and environment is humidity suitable for the product to work. (Move the product from air conditioning room to natural temperature, which may cause this product surface or internal components produce condense water vapor, please open power use it after waiting for this product is natural drying).
- 3. Please do not let non-technical staff to remove or repair. Improper repair may cause electric shock, fire, malfunction, etc. It will lead to injury accident or cause damage to your product.
- 4. Do not use fingers, pins, wire, other metal objects or foreign body into the vents and gaps. It may cause current through the metal or foreign body, which may even cause electric shock or injury accident. If any foreign body or objection falls into the product please stop using.
- 5. Please do not discard the packing bags or store in places where children could reach, if children trap his head with it, may cause nose and mouth blocked, and even lead to suffocation.
- 6. Please use this product with normal usage and operating, in bad posture for a long time to use this product may affect your health.
- 7. Please read the above safety notices before installing or using this phone. They are crucial for the safe and reliable operation of the device.

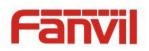

# Directory

| Α.   | PRC          | DOUCT INTRODUCTION                                                          |
|------|--------------|-----------------------------------------------------------------------------|
| 1.   | Арр          | EARANCE OF THE PRODUCT                                                      |
| 2.   | DES          | CRIPTION                                                                    |
| B. S | <b>TAR</b> T | <sup>-</sup> USING                                                          |
| 1.   | CON          | FIRM CONNECTED7                                                             |
| 1)   | ) P          | ower port7                                                                  |
| 2)   | ) E          | lectric-lock and indoor switch port7                                        |
| 3)   | ) D          | riving mode of electric-lock(Default in active mode)7                       |
| 4)   | ) (          | /iring instructions                                                         |
| 2.   | Qυι          | ck Setting9                                                                 |
| С. В | ASIC         | OPERATION                                                                   |
| 1.   | Ans          | WER A CALL                                                                  |
| 2.   | CAL          | L                                                                           |
| 3.   | End          | CALL                                                                        |
| 4.   | CAL          | L RECORD                                                                    |
| 5.   | ΟΡΕ          | N THE DOOR OPERATION                                                        |
| D.   | PAC          | GE SETTINGS11                                                               |
| 1.   | Bro          | WSER CONFIGURATION                                                          |
| 2.   | Pas          | sword Configuration                                                         |
| 3.   | Con          | IFIGURATION VIA WEB                                                         |
| (1   | )            | BASIC                                                                       |
|      | a)           | STATUS                                                                      |
|      | b)           | WIZARD                                                                      |
|      | c)           | LANGUAGE13                                                                  |
|      | d)           | TIME&DATE14                                                                 |
| (2   | 2)           | NETWORK                                                                     |
|      | a)           | WAN                                                                         |
|      | b)           | QoS&VLAN                                                                    |
|      | c)           | WEB FILTER                                                                  |
|      | d)           | SECURITY                                                                    |
| (3   | 3)           | VOIP                                                                        |
|      | a)           | SIP                                                                         |
|      | b)           | STUN                                                                        |
| (4   | I)           | WWW.Internetvoipphone:co:uk: :sales@internetvoipphone:co:uk: :0333:014:4343 |

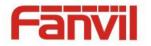

|    | a    | FUNCTION KEY                                                      |
|----|------|-------------------------------------------------------------------|
|    | b    | MEDIA                                                             |
|    | c)   | DND                                                               |
|    | d    | FEATURE                                                           |
|    | e    | MCAST                                                             |
|    | f)   | Action URL                                                        |
|    | (5)  | SAFEGUARDING (Only fully functional version support this feature) |
|    | (6)  | DOOR PHONE                                                        |
|    | a    | DOOR PHONE                                                        |
|    | b    | DOOR CARD                                                         |
|    | C)   | DOOR ACCESS                                                       |
|    | d    | DOOR LOG                                                          |
|    | (7)  | MAINTENANCE                                                       |
|    | a    | AUTO PROVISION                                                    |
|    | b    | SYSLOG                                                            |
|    | C)   | CONFIG                                                            |
|    | d    | UPDATE                                                            |
|    | e    | ACCESS                                                            |
|    | f)   | REBOOT                                                            |
|    | (8)  | LOGOUT                                                            |
| E. | APP  | ENDIX                                                             |
| 1  | . TI | CHNICAL PARAMETERS                                                |
| 2  | . В  | ASIC FUNCTIONS                                                    |
| 3  | . So | THEMATIC DIAGRAM                                                  |
| F. | ОТН  | IER INSTRUCTIONS                                                  |
| 1  | . 0  | PEN DOOR MODES                                                    |
| 2  | . N  | ANAGEMENT OF CARD                                                 |

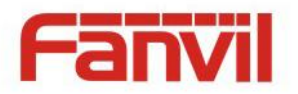

# A. Product introduction

I31 is a full digital network door phone, its core part adopt mature VoIP solution(Broadcom chipset), stable and reliable performance, Hands-free adopting digital full-duplex mode, Voice loud and clear, video clear, generous appearance, solid durable, easy for installation, comfortable keypad, low power consumption.

I31 support entrance guard control, Video intercom, keyboard, ID card and remote to open the door, and other functions.

### 1. Appearance of the product

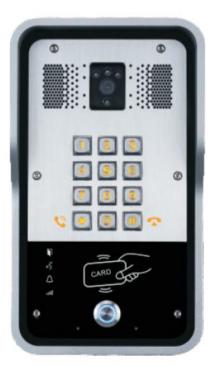

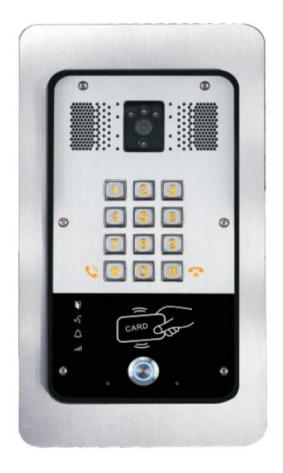

Wall mounted

In-wall

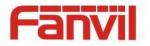

# 2. Description

| Buttons and icons     | Description                 | Function                                                                                                    |
|-----------------------|-----------------------------|----------------------------------------------------------------------------------------------------|
|                       | Numeric keyboard            | Input password to open the door or calls.                                                                                |
|                       | programmable keys           | Can be set to a variety of functions, in order to meet the needs of different occasions                                  |
| CARD ODD              | induction zone              | RFID induction area                                                                                                    |
|                       | Lock Status                 | Door unlocking: On<br>Door locking: Off                                                                                  |
| رن <sup>ح</sup><br>۲۵ | Call status                 | Standby: Off<br>Hold/Blink with 1s<br>Calls: On                                                                          |
| $\bigtriangleup$      | Ring status                 | Standby: Off<br>Ringing: On                                                                                              |
| atl                   | Network/SIP<br>Registration | Network error: Blink with 1s<br>Network running: Off<br>Registration failed: Blink with 3s<br>Registration succeeded: On |

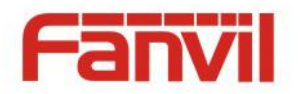

# **B. Start Using**

Before you start to use equipment, please make the following installation:

### **1.** Confirm connected

Confirm whether the equipment of the power cord, network cable, electric lock control line connection, the startup is normal. (Check the network state of light)

### 1) Power port

Power supply ways: 12v/DC or POE.

| CN    |     |     |
|-------|-----|-----|
| 1     | 2   | CN1 |
| +12V  | GND |     |
| 12V 1 |     |     |

### 2) Electric-lock and indoor switch port

|        |                                    | CN6 |     |    |           |  |
|--------|------------------------------------|-----|-----|----|-----------|--|
| 1      | 2                                  | 3   | 4   | 5  | • • • • • |  |
| S_IN   | S_OUT                              | NC  | СОМ | NO |           |  |
| Indoor | Indoor switch Electric-lock switch |     |     |    |           |  |

### **3)** Driving mode of electric-lock(Default in active mode)

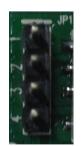

| Pa      | 1    |  |
|---------|------|--|
| Passive | (2/) |  |
| $\leq$  | /3/  |  |
| lode    | 4    |  |
|         |      |  |

Jumper in passive mode

Active Mode

Jumper in active mode

[Note] When in active mode, device can drive 12V/700mA switch output maximum, to which a standard electric-lock or another compatible electrical appliance can be connected.

- When use the active mode, it is 12V DC in output.
- When use the passive mode, output is short control (normally open mode or normally close mode).

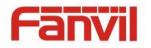

### 4) Wiring instructions

- NO: Normally Open Contact.
- COM: Common Contact.
- NC: Normally Close Contact.

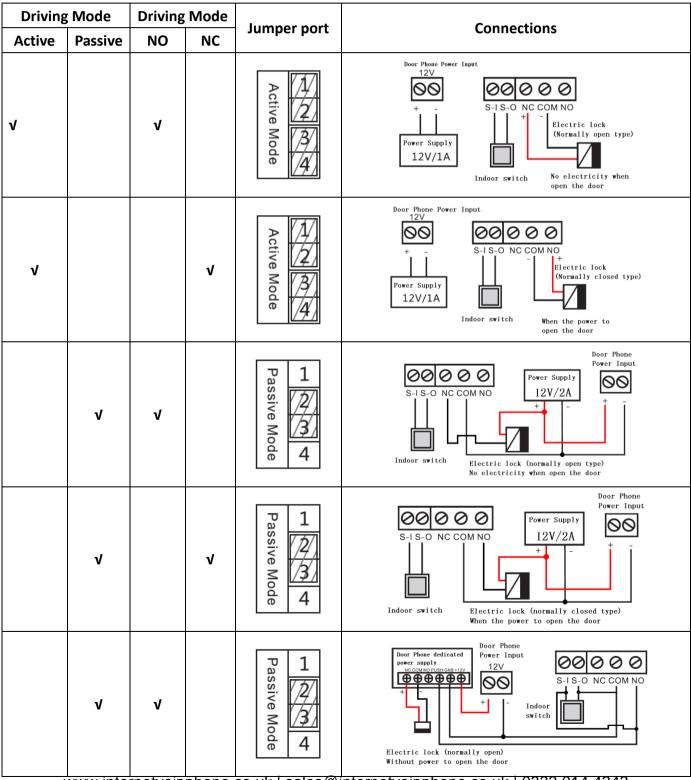

www.internetvoipphone.co.uk | sales@internetvoipphone.co.uk | 0333 014 4343

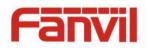

### 2. Quick Setting

The product Provide a complete function and parameter setting, users may need to have the network and SIP protocol knowledge for understanding the meaning represented by all parameters. In order to let equipment users can quickly enjoy the high quality speech brought by the IP Phone services and low cost advantage, we especially lists the basic and must set options in this section, which let users can real-time started without understanding complex SIP protocols.

In prior to this step, please make sure your broadband Internet online can be normal operation, and complete the connection of the network hardware. The product factory default network mode is DHCP. Thus, only connect equipment with DHCP network environment then network can be automatically connected.

- Press and hold "#" key for 3 seconds and the door phone will report the IP address by voice, or use the "iDoorPhoneNetworkScanner.exe " software to find the IP address of the device. Note: when power on, 30s waiting is needed for device running.
- Log on to the WEB device configuration.
- In a SIP page configuration service account, user name, parameters that are required for server address register.
- You can settings DSS key in the Webpage(functions key settings -> function key).
   You can settings function parameters in the Webpage (Intercom-> feature).

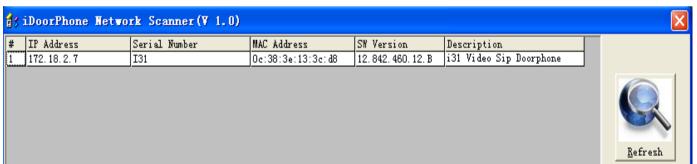

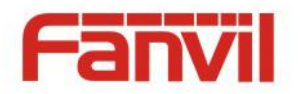

# C. Basic operation

### 1. Answer a call

When calling come, the device automatically answer, in cancel automatic answer and settings automatic answer time, will hear the bell in the set time, automatic answer after a timeout.

### 2. Call

Configuration shortcut (key1) as hot key and setup a number, then press shortcut keys can call the configured number.

### 3. End call

Enable Release key hang up to end call.

### 4. Call record

The device provides 900 call records, when the storage space is exhausted, will cover the first call records. When the device is powered down or reboot, call records will be removed. You can view the three call records in the Webpage (Door phone/Door log)

### 5. Open the door operation

Through the following seven ways to open the door:

- 1) On the keyboard input password to open the door.
- 2) Access to call the owner; enter the remote to open the door by the owner password to open the door.
- Owner/call access control of other equipment and enter the access code to open the door. (access code to be included in the list to access configuration, and enable for remote calls to open the door)
- 4) Through the RFID Cards to open the door.
- 5) By means of indoor switch to open the door.
- 6) Private access code to open the door.

Enable for local authentication, and set private access code. Under the standby directly input the access code to open the door.

7) Active URL control command to open the door.

URL is "http://host/cgi-bin/ConfigManApp.com?key=F\_LOCK&code=openCode", "openCode" is to remote open the door code

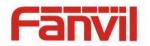

Access code input correct prompt sowing sirens prompt access control and the remote user, input error by short low frequency chirp.

Password successfully by high-frequency sirens sound prompt, input error is short by high frequency chirp.

When the door opened by playing sirens sound prompt.

# **D.** Page settings

### 1. Browser configuration

When the device and your computer successfully connected to the network, the on browsers enter the IP address of the device. You can see the Webpage management interface the login screen.

Enter the user name and password and click [logon] button to enter the settings screen.

| User:     |           |
|-----------|-----------|
| Password: |           |
| Language: | English 💌 |
|           | Logon     |
|           |           |

After configuring the equipment, remember to click SAVE under the Maintenance tab. If this is not done, the equipment will lose the modifications when it is rebooted.

### 2. Password Configuration

There are two levels of access: root level and general level. A user with root level access can browse and set all configuration parameters, while a user with general level can set all configuration parameters except server parameters for SIP.

- Default user with general level:
  - Username: guest
  - Password: guest
- Default user with root level:
  - Username: admin
  - Password: admin

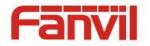

# 3. Configuration via WEB

- (1) BASIC
- a) STATUS

|             | STATUS                         | WIZARD                    | TIME&DATE |           |  |
|-------------|--------------------------------|---------------------------|-----------|-----------|--|
|             |                                |                           |           |           |  |
| > BASIC     | Network                        |                           |           |           |  |
| NETWORK     | Connection Mode<br>MAC Address | DHCP<br>00:01:02:03:04:05 |           |           |  |
| › VoIP      | IP Address                     | 172.18.2.59               |           |           |  |
| INTERCOM    | Accounts<br>SIP Line 1         | @:5060                    |           | Jnapplied |  |
| DOOR PHONE  | SIP Line 2                     | @:5060                    |           | Inapplied |  |
| MAINTENANCE |                                |                           |           |           |  |
| LOGOUT      |                                |                           |           |           |  |

| Status                |                                                                                |  |  |  |  |  |
|-----------------------|--------------------------------------------------------------------------------|--|--|--|--|--|
| Field Name Field Name |                                                                                |  |  |  |  |  |
| Notwork               | Shows the configuration information for WAN port, including connection mode of |  |  |  |  |  |
| Network               | WAN port (Static, DHCP, PPPoE), MAC address, IP address of WAN port            |  |  |  |  |  |
| Accounts              | Shows the phone numbers and registration status for the 2 SIP LINES.           |  |  |  |  |  |

### b) WIZARD

|            | STATUS           | WIZARD     | LANGUAGE | TIME&DATE |
|------------|------------------|------------|----------|-----------|
|            |                  |            |          |           |
| > BASIC    | WAN Connection M | ode        |          |           |
| > NETWORK  | Static IP        | 0          |          |           |
|            | DHCP             | ۲          |          |           |
| › VoIP     | PPPoE            | $\bigcirc$ |          |           |
|            |                  |            |          | Next      |
| > INTERCOM |                  |            |          |           |
|            |                  |            |          |           |

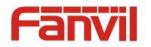

| Wizard                                                                                                    |                                                                                                    |  |  |  |  |  |  |
|----------------------------------------------------------------------------------------------------|----------------------------------------------------------------------------------------------------|--|--|--|--|--|--|
| Field Name                                                                                                    | Field Name Explanation                                                                                          |  |  |  |  |  |  |
| Select the approp                                                                                                   | riate network mode. The equipment supports three network modes:                                                 |  |  |  |  |  |  |
| Static IP mode                                                                                                    | The parameters of a Static IP connection must be provided by your ISP.                                          |  |  |  |  |  |  |
| DHCP mode                                                                                                    | In this mode, network parameter information will be obtained automatically from a DHCP server.                  |  |  |  |  |  |  |
| PPPoE mode                                                                                                    |                                                                                                    |  |  |  |  |  |  |
| Static IP mode is s                                                                                                 | Static IP mode is selected; Click <next> to go to Quick SIP Settings, Click Back to return to the Wizard</next> |  |  |  |  |  |  |
| screen.                                                                                                    | screen.                                                                                                    |  |  |  |  |  |  |
| After selecting DI                                                                                                  | After selecting DHCP and clicking NEXT, the Quick SIP Settings screen will appear. Click Back to return to      |  |  |  |  |  |  |
| the Wizard screen. Click <next> to go to the Summary screen.</next>                                                 |                                                                                                    |  |  |  |  |  |  |
| If PPPoE is selected, this screen will appear. Enter the information provided by the ISP. Click <next> to go</next> |                                                                                                    |  |  |  |  |  |  |
| to Quick SIP Settir                                                                                                 | ng. Click Back to return to the Wizard screen.                                                                  |  |  |  |  |  |  |

### c) LANGUAGE

Set the current language.

|            | STATUS           | WIZARD | LANGUAGE  | TIME&DATE |  |
|------------|------------------|--------|-----------|-----------|--|
|            |                  |        |           |           |  |
| > BASIC    | Language         |        |           |           |  |
| > NETWORK  | Language Selecti | on     | English ⊻ |           |  |
| › VoIP     |                  |        |           | Apply     |  |
| • INTERCOM |                  |        |           |           |  |

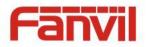

### d) TIME&DATE

Set the time zone and SNTP (Simple Network Time Protocol) server on this page to automatically obtain time and daylight saving time, manual time and date entry are also done on this page.

|                      | STATUS WIZ                 | ARD LANGUAGE       | TIME&DATE |   |  |
|----------------------|----------------------------|--------------------|-----------|---|--|
|                      | System Current Time        |                    |           |   |  |
|                      | 2015/11/13 17:03:09        |                    |           |   |  |
| > BASIC              | Simple Network Time Protoc | ol (SNTP) Settings |           |   |  |
| > NETWORK            | Enable SNTP                |                    |           |   |  |
| <sup>7</sup> NETWORK | Primary Server             | 0.pool.ntp.org     |           |   |  |
|                      | Timezone                   | (GMT+08:00)Beijing |           | ~ |  |
| › VoIP               | Time Format                | 24-hour clock 💉    |           |   |  |
|                      | Date Format                | year,month,day 💌   |           |   |  |
| > INTERCOM           | Date Seperator             | /                  |           |   |  |
| > DOOR PHONE         |                            |                    | Apply     |   |  |
|                      | Manual Time Settings 😧     |                    |           |   |  |
| > MAINTENANCE        | Year                       |                    |           |   |  |
|                      | Month                      |                    |           |   |  |
| > LOGOUT             | Day                        |                    |           |   |  |
|                      | Hour                       |                    |           |   |  |
|                      | Minute                     |                    |           |   |  |
|                      |                            |                    | Apply     |   |  |

| Time&Date          | Time&Date                                                                  |  |
|--------------------|----------------------------------------------------------------------------|--|
| Field Name         | Explanation                                                                |  |
| System Current T   | ime                                                                        |  |
| Display the currer | nt time                                                                    |  |
| Simple Network     | Time Protocol (SNTP) Settings                                              |  |
| Enable SNTP        | Enable or Disable SNTP                                                     |  |
| Primary Server     | IP address of Primary SNTP Server                                          |  |
| Time zone          | Local Time Zone                                                            |  |
| Time Format        | Configuration time format, the default is 24 hours.                        |  |
| Date Format        | Configure date display format, the default is (date) (month) (year)        |  |
| Date Seperator     | Configure the date seperator                                               |  |
| Manual Time Set    | tings                                                                      |  |
| Enter the values f | or the current year, month, day, hour and minute. All values are required. |  |
| Be sure to disable | SNTP service before entering manual time and date.                         |  |

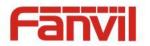

# (2) NETWORK

a) WAN

|             | WAN QoS&VLAN                  | WEB FILTER SECURITY |
|-------------|-------------------------------|---------------------|
|             | WAN Status                    |                     |
|             | Active IP Address             | 172.18.2.59         |
| DACTO       | Current Subnet Mask           | 255.255.0.0         |
| BASIC       | Current IP Gateway            | 172.18.1.1          |
| NETWORK     | MAC Address                   | 00:01:02:03:04:05   |
|             | WAN Settings                  |                     |
| VoIP        | Enable Vendor Identifier      | Disabled V          |
|             | Vendor Identifier             | Fanvil-I31          |
| INTERCOM    | Static IP 🔘                   | DHCP  PPPoE         |
|             | Obtain DNS Server Automatical |                     |
| DOOR PHONE  |                               |                     |
|             |                               | Apply               |
| MAINTENANCE | 802.1X Settings               |                     |
| LOGOUT      | 802.1x Mode                   | Off 🗸               |
|             | Identity                      | admin               |
|             | Password                      | ••••                |
|             | CA Certificate                | Browse              |
|             | Device Certificate            |                     |
|             | Device Certificate            | Browse Upload       |
|             |                               | ADDIY               |
| BASIC       | Service Port Settings         |                     |
|             | Web Server Type               | HTTP V              |
| NETWORK     | HTTP Port                     | 80                  |
|             | HTTPS Port                    | 443                 |
| VoIP        | Telnet Port                   | 23                  |
|             | RTP Port Range Start          | 10000               |
| INTERCOM    | RTP Port Quantity             | 200                 |
|             |                               | Apply               |
| DOOR PHONE  |                               |                     |

| Field Name        | Explanation                             |
|-------------------|-----------------------------------------|
| WAN Status        |                                         |
| Active IP address | The current IP address of the equipment |
| Current subnet    | The current Submet Meek                 |
| mask              | The current Subnet Mask                 |
| Current IP        | The surrent Cateway ID address          |
| gateway           | The current Gateway IP address          |
| MAC address       | The MAC address of the equipment        |

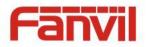

| Field Name                                           | Explanation                                                                                                    |  |  |
|------------------------------------------------------|----------------------------------------------------------------------------------------------------|--|--|
| WAN Settings                                         |                                                                                                    |  |  |
| Enable Vendor<br>Identifier                          | Enable or disable Vendor Identifier                                                                                                    |  |  |
| Vendor Identifier                                    | Configure display Vendor Identifier                                                                                                    |  |  |
| Select the appropri                                  | iate network mode. The equipment supports three network modes:                                                                                                    |  |  |
| Static                                               | Network parameters must be entered manually and will not change. All parameters are provided by the ISP.                                                                                                    |  |  |
| DHCP                                                 | Network parameters are provided automatically by a DHCP server.                                                                                                    |  |  |
| PPPoE                                                | Account and Password must be input manually. These are provided by your ISP.                                                                                                    |  |  |
| If Static IP is chose                                | n, the screen below will appear. Enter values provided by the ISP.                                                                                                    |  |  |
| NOTE:                                                |                                                                                                    |  |  |
| 1) After entering apply them.                        | the new settings, click the APPLY button. The equipment will save the new settings and                                                                                                    |  |  |
| 2) If a new IP ad                                    | ddress was entered for the equipment, it must be used to login to the phone after                                                                                                    |  |  |
| clicking the AP<br>3) If the system                  | PLY button.<br>is starting use DHCP to obtain IP and the network address of the DHCP Server and                                                                                                    |  |  |
| network addre<br>address; If the<br>server distribut | I network address is the same, then the system after receive DHCP IP, add the LAN<br>ess the last one plus one, and change the distribution of the LAN DHCP Server IP<br>e system started, And then WAN access DHCP, and the network address of the DHCP<br>tion and the same LAN, WAN will be unable to get IP access networks. |  |  |
| 802.1X Settings                                      |                                                                                                    |  |  |
| 802.1X Settings                                      |                                                                                                    |  |  |
| 802.1x Mode                                          | Off                                                                                                    |  |  |
| Identity                                             | admin                                                                                                    |  |  |
| Password                                             | ••••                                                                                                    |  |  |
| CA Certificate                                       | Browse Upload                                                                                                    |  |  |
| Device Certifi                                       | icate Browse Upload                                                                                                    |  |  |
|                                                      | Apply                                                                                                    |  |  |
| User                                                 | 802.1X user account                                                                                                    |  |  |
|                                                      | 802.1X password                                                                                                    |  |  |
| Password                                             |                                                                                                    |  |  |
| Password<br>Enable 812.1X                            | Enable or Disable 812.1X                                                                                                    |  |  |
|                                                      |                                                                                                    |  |  |
| Enable 812.1X                                        | Enable or Disable 812.1X                                                                                                    |  |  |

www.internetvoipphone.co.uk | sales@internetvoipphone.co.uk | 0333 014 4343

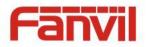

| Field Name        | Explanation                                                                              |
|-------------------|------------------------------------------------------------------------------------------|
| Service port Set  | tings                                                                                    |
| Web Server        | Specify Web Server Type – HTTP or HTTPS                                                  |
| Туре              | specity web server type – http://inters                                                  |
|                   | Port for web browser access. Default value is 80. To enhance security, change this from  |
| HTTP Port         | the default. Setting this port to 0 will disable HTTP access.                            |
|                   | Example: The IP address is 192.168.1.70 and the port value is 8090, the accessing        |
|                   | address is http://192.168.1.70:8090.                                                     |
|                   | Port for HTTPS access. Before using https, an https authentication certification must be |
| HTTPS Port        | downloaded into the equipment.                                                           |
|                   | Default value is 443. To enhance security, change this from the default.                 |
| Telnet Port       | Port for Telnet access. The default is 23.                                               |
| RTP Port Range    | Set the beginning value for RTP Ports. Ports are dynamically allocated.                  |
| Start             | Set the beginning value for KTP Ports. Ports are dynamically anotated.                   |
| RTP Port          | Set the maximum quantity of PTP Ports. The default is 200                                |
| Quantity          | Set the maximum quantity of RTP Ports. The default is 200.                               |
| Note:             |                                                                                          |
| 1) Any changes    | s made on this page require a reboot to become active.                                   |
| 2) It is suggeste | ed that changes to HTTP Port and Telnet ports be values greater than 1024.Values less    |

than 1024 are reserved.

3) If the HTTP port is set to 0, HTTP service will be disabled.

### b) QoS&VLAN

The equipment supports 802.1Q/P protocol and DiffServ configuration. Use of a Virtual LAN (VLAN) allows voice and data traffic to be separated.

Chart 1 shows a network switch with no VLAN. Any broadcast frames will be transmitted to all other ports. For example, and frames broadcast from Port 1 will be sent to Ports 2, 3, and 4.

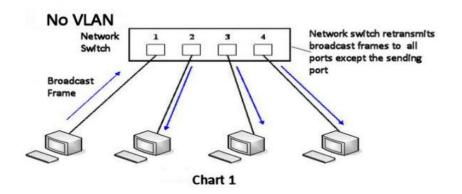

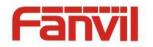

Chart 2 shows an example with two VLANs indicated by red and blue. In this example, frames broadcast from Port 1 will only go to Port 2 since Ports 3 and 4 are in a different VLAN. VLANs can be used to divide a network by restricting the transmission of broadcast frames.

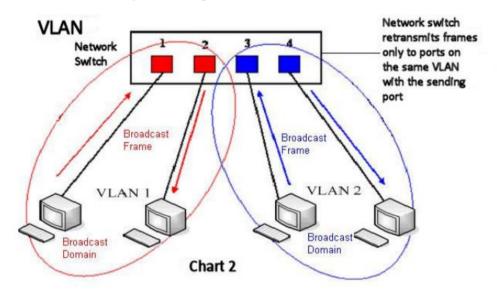

Note: In practice, VLANs are distinguished by the use of VLAN IDs.

|               | WAN QoS&VLA                     | AN WEB FILTER   | SECURITY                |              |
|---------------|---------------------------------|-----------------|-------------------------|--------------|
|               |                                 |                 |                         |              |
| › BASIC       | Link Layer Discovery Protocol ( | (LLDP) Settings |                         |              |
| > NETWORK     | Enable LLDP 😧                   |                 | Packet Interval(1~3600) | 60 second(s) |
|               | Enable Learning Function        |                 |                         |              |
| › VoIP        | Quality of Service (QoS) Settin | igs             |                         |              |
| > INTERCOM    | Enable DSCP                     |                 | SIP DSCP                | 46 (0~63)    |
|               | Audio RTP DSCP                  | 46 (0~63)       | Video RTP DSCP          | 46 (0~63)    |
| › DOOR PHONE  | WAN Port VLAN Settings          |                 |                         |              |
| > MAINTENANCE | Enable WAN Port VLAN            |                 | WAN Port VLAN ID        | 256 (0~4095) |
| MAINTENANCE   | 802.1P Priority                 | 0 (0~7)         |                         |              |
| › LOGOUT      |                                 |                 |                         |              |

| QoS&VLAN                                                                                                    |                                                                                                    |  |
|----------------------------------------------------------------------------------------------------|----------------------------------------------------------------------------------------------------|--|
| Field Name                                                                                                    | Explanation                                                                                                    |  |
| Link Layer Discovery Protocol (LLDP) Settings                                                                                              |                                                                                                    |  |
| Enable LLDP                                                                                                    | Enable or Disable Link Layer Discovery Protocol (LLDP)                                                                                                    |  |
| Enable Learning<br>Function                                                                                                    | Enables the telephone to synchronize its VLAN data with the Network Switch.<br>The telephone will automatically synchronize DSCP, 802.1p, and VLAN ID values<br>even if these values differ from those provided by the LLDP server. |  |
| Packet Interval. The time interval for sending LLDP Packets<br>www.internetvoipphone.co.uk   sales@internetvoipphone.co.uk   0333 014 4343 |                                                                                                    |  |

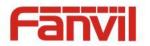

| Field Name              | Explanation                                                   |
|-------------------------|---------------------------------------------------------------|
| Quality of Service (QoS | ) Settings                                                    |
| Enable DSCP             | Enable or Disable Differentiated Services Code Point (DSCP)   |
| Audio RTP DSCP          | Specify the value of the Audio DSCP in decimal                |
| SIP DSCP                | Specify the value of the SIP DSCP in decimal                  |
| WAN Port VLAN Setting   | gs                                                            |
| Enable WAN Port         | Enable or Disable WAN Port VLAN                               |
| VLAN                    | Enable of Disable WAN Port VLAN                               |
| WAN Port VLAN ID        | Specify the value of the WAN Port VLAN ID. Range is 0-4095    |
| SIP 802.1P Priority     | Specify the value of the signal 8021.p priority. Range is 0-7 |
| Audio 802.1P Priority   | Specify the value of the voice 802.1p priority. Range is 0-7  |

### c) WEB FILTER

|               | WAN QOS&VLAN WEB FILTER SECURITY                                          |
|---------------|---------------------------------------------------------------------------|
|               |                                                                           |
| > BASIC       | Web Filter Table                                                          |
| NETWORK       | Start IP Address End IP Address Option                                    |
| › VoIP        | Web Filter Table Settings         Start IP Address         End IP Address |
| > INTERCOM    | Web Filter Setting                                                        |
| > DOOR PHONE  | Enable Web Filter                                                         |
| > MAINTENANCE |                                                                           |
| › LOGOUT      |                                                                           |

#### Web filter

The Web filter is used to limit access to the equipment. When the web filter is enabled, only the IP addresses between the start IP and end IP can access the equipment.

Web Filter Table

Webpage access allows display the IP network list.

Web Filter Table Settings

Beginning and Ending IP Address for MMI Filter, Click add this filter range to the Web Filter Table.

#### Web Filter Setting

Select to enable MMI Filter. Click <apply> Make filter settings effective.

Note: Be sure that the filter range includes the IP address of the configuration computer.

www.internetvoipphone.co.uk | sales@internetvoipphone.co.uk | 0333 014 4343

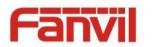

# d) SECURITY

|                 | WAN QOS&VLAN WEB FILTER SECURITY                                           |  |  |
|-----------------|----------------------------------------------------------------------------|--|--|
|                 |                                                                            |  |  |
| BASIC           | Update Security File                                                       |  |  |
| > NETWORK       | Select Security File: Browse Update                                        |  |  |
| › VoIP          | Delete Security File                                                       |  |  |
| › INTERCOM      | Select Security File: Collecte                                             |  |  |
| › DOOR PHONE    | SIP TLS File                                                               |  |  |
| 7 DOOR PHONE    | HTTPS File                                                                 |  |  |
| Field Name      | Explanation                                                                |  |  |
| Update Security | Select the security file to be updated. Click the Update button to update. |  |  |
| File            | Select the security me to be updated. Click the opdate button to update.   |  |  |
| Delete Security | Select the convrity file to be deleted. Click the Delete by them to Delete |  |  |
| File            | Select the security file to be deleted. Click the Delete button to Delete. |  |  |
| SIP TLS Files   | Show SIP TLS authentication certificate.                                   |  |  |
| HTTPS Files     | Show HTTPS authentication certificate.                                     |  |  |

# (3) VOIP

# a) SIP

| OR PHONE     Authentication Deser       SIP User     Image: Comparison of the second deser       Display Name     Image: Comparison of the second deser                                                                                                    |  |
|----------------------------------------------------------------------------------------------------|--|
| SIP Line SIP 1   WORK Basic Settings >>   IP Status   Server Address   Server Port   Server Port   Server Po |  |
| Basic Settings >>       Basic Settings >>       Basic Settings >>       DIP     Status     Unapplied       Server Address                                                                                                    |  |
| oIP     Server Address       Server Port     5060       Authentication User                                                                                                    |  |
| Server Address     Server Address       Server Port     5060       Authentication User     Image: Comparison of the server address       Authentication Password     Image: Comparison of the server address       SIP User     Image: Comparison of the server address       Display Name     Image: Comparison of the server address                                                                                                    |  |
| ITERCOM     Authentication User       Authentication Password                                                                                                    |  |
| Authentication Oser       Authentication Password       SIP User       Display Name                                                                                                    |  |
| DOR PHONE     SIP User       Display Name                                                                                                    |  |
| Display Name                                                                                                    |  |
|                                                                                                    |  |
| INTENANCE Enable Registration                                                                                                    |  |
|                                                                                                    |  |
|                                                                                                    |  |
| COUT Advanced SIP Settings >>                                                                                                    |  |
| Apply                                                                                                    |  |

www.internetvoipphone.co.uk | sales@internetvoipphone.co.uk | 0333 014 4343

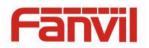

#### Advanced SIP Settings >>

|     | Proxy Server Addres       | s      |                |        | Proxy Server Port      |        |           |        |
|-----|---------------------------|--------|----------------|--------|------------------------|--------|-----------|--------|
|     | Proxy User                |        |                |        | Proxy Password         |        |           |        |
|     | Backup Server Addre       | ess    |                |        | Backup Server Port     |        | 5060      |        |
|     | Domain Realm              |        |                |        | Server Name            |        |           |        |
|     | RTP Encryption            |        |                |        | Enable Session Timer   |        |           |        |
|     | Registration Expires      |        | 3600 second(s) |        | Session Timeout        |        | 0 sec     | ond(s) |
|     | Keep Alive Type           |        | UDP 💌          |        | Keep Alive Interval    |        | 60 sec    | ond(s) |
|     | User Agent                |        | Voip Phone 1.0 |        | Server Type            |        |           |        |
|     | DTMF Type                 |        | RFC2833 💌      |        | RFC Protocol Edition   |        | RFC3261 🗸 |        |
|     | Local Port                |        | 5060           |        | Transport Protocol     |        | UDP 💙     |        |
|     | Enable Rport              |        |                |        | Keep Authentication    |        |           |        |
|     | Enable PRACK              |        |                |        | Ans. With A Single Co  | dec    |           |        |
|     | Enable Strict Proxy       |        |                |        | Auto TCP               |        |           |        |
|     | Enable DNS SRV            |        |                |        |                        |        |           |        |
|     |                           |        |                |        | <u> </u>               |        |           |        |
|     |                           |        |                | Ap     | ply                    |        |           |        |
| SIF | Global Settings >>        |        |                |        |                        |        |           |        |
|     | Strict Branch             |        |                | Enat   | ble Group              |        |           |        |
|     | Enable RFC4475            |        |                | Regi   | stration Failure Retry | 32     |           | second |
|     |                           |        |                | Time   | 2                      | (s)    |           |        |
|     | Enable Strict UA<br>Match |        |                | DND    | Return Code            | 486(Bu | sy Here)  | ~      |
|     | Reject Return Code        | 486(Bu | isy Here)      | 💌 Busy | / Return Code          | 486(Bu | sy Here)  | *      |

Apply

| SIP                |                                                                                                    |  |  |  |  |
|--------------------|----------------------------------------------------------------------------------------------------|--|--|--|--|
| Field Name         | Explanation                                                                                                    |  |  |  |  |
| Basic Settings (Ch | noose the sip line to configured)                                                                               |  |  |  |  |
|                    | Shows registration status. If the registration is successful will display has been                              |  |  |  |  |
| Status             | registered, not successful display not registered, the wrong password is displayed                              |  |  |  |  |
|                    | 403 errors, account number failure display timeout.                                                             |  |  |  |  |
| Server Address     | SIP server IP address or URI.                                                                                   |  |  |  |  |
| Server Port        | SIP server port. Default is 5060.                                                                               |  |  |  |  |
| Authentication     |                                                                                                    |  |  |  |  |
| User               | SIP account name (Login ID).                                                                                    |  |  |  |  |
| Authentication     |                                                                                                    |  |  |  |  |
| Password           | SIP registration password.                                                                                      |  |  |  |  |
|                    | Phone number assigned by VoIP service provider. Equipment will not register if there                            |  |  |  |  |
| SIP User           | is no phone number configured.                                                                                  |  |  |  |  |
| Display Name       | Set the display name. This name is shown on Caller ID.                                                          |  |  |  |  |
| Enable             | Charle to submit registration information                                                                       |  |  |  |  |
| Registration       | Check to submit registration information.<br>netvoipphone.co.uk   sales@internetvoipphone.co.uk   0333 014 4343 |  |  |  |  |

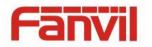

| Field Name         | Explanation                                                                               |
|--------------------|-------------------------------------------------------------------------------------------|
| Advanced SIP Setti | ngs                                                                                       |
| Proxy Server       | SIP proxy server IP address or URI, (This is normally the same as the SIP Registrar       |
| Address            | Server)                                                                                   |
| Proxy Server Port  | SIP Proxy server port. Normally 5060.                                                     |
| Proxy User         | SIP Proxy server account.                                                                 |
| Proxy Password     | SIP Proxy server password.                                                                |
| Backup Server      | Backup SIP Server Address or URI (This server will be used if the primary server is       |
| Address            | unavailable)                                                                              |
| Backup Server      | Dealure CID Comion Deat                                                                   |
| Port               | Backup SIP Server Port.                                                                   |
| Domain Realm       | SIP Domain if different than the SIP Registrar Server.                                    |
| Server Name        | Name of SIP Backup server                                                                 |
| RTP Encryption     | Enable/Disable RTP Encryption.                                                            |
| Enable Session     | If enabled, this will refresh the SIP session timer per RFC4028.                          |
| Timer              | in enabled, this will refresh the Sir session timer per KrC4028.                          |
| Registration       | SIP re-registration time. Default is 60 seconds. If the server requests a different time, |
| Expires            | the phone will change to that value.                                                      |
| Session Timeout    | Refresh interval if Session Timer is enabled.                                             |
|                    | Specifies the NAT keep alive type. If SIP Option is selected, the equipment will send     |
| Keep Alive Type    | SIP Option sip messages to the server every NAT Keep Alive Period. The server will        |
| Reep Alive Type    | then respond with 200 OK. If UDP is selected, the equipment will send a UDP               |
|                    | message to the server every NAT Keep Alive Period.                                        |
| Keep Alive         | Set the NAT Keep Alive interval. Default is 60 seconds                                    |
| Interval           |                                                                                           |
| User Agent         | Set SIP User Agent value.                                                                 |
| Server Type        | Configures phone for unique requirements of selected server.                              |
|                    | DTMF sending mode. There are four modes:                                                  |
|                    | <ul> <li>In-band</li> </ul>                                                               |
| DTMF Type          | • RFC2833                                                                                 |
| Drivit Type        | SIP_INFO                                                                                  |
|                    | • AUTO                                                                                    |
|                    | Different VoIP Service providers may require different modes.                             |
| Protocol Edition   | Select SIP protocol version RFC3261 or RFC2543. Default is RFC3261. Used for              |
|                    | servers which only support RFC2543.                                                       |
| Local Port         | SIP port. Default is 5060.                                                                |

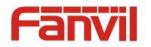

| Field Name                            | Explanation                                                                                                    |
|---------------------------------------|----------------------------------------------------------------------------------------------------|
| Transport<br>Protocol                 | Configuration using the transport protocol, TCP, TLS or UDP, the default is UDP.                                                                                                    |
| Enable Rport                          | Enable/Disable support for NAT traversal via RFC3581 (Rport).                                                                                                    |
| Keep<br>Authentication                | Enable /disable registration with authentication. It will use the last authentication field which passed authentication by server. This will decrease the load on the server if enabled                 |
| Enable PRACK                          | Enable or disable SIP PRACK function. Default is OFF. It is suggested this be used.                                                                                                    |
| Ans. With a Single<br>Codec           | If enabled phone will respond to incoming calls with only one codec.                                                                                                    |
| Enable Strict<br>Proxy                | Enables the use of strict routing. When the phone receives packets from the server it will use the source IP address, not the address in via field.                                                     |
| Auto TCP                              | Force the use of TCP protocol to guarantee usability of transport for SIP messages above 1500 bytes                                                                                                    |
| Enable DNS SRV                        | Enables use of DNS SRV records                                                                                                    |
| SIP Global Settings                   |                                                                                                    |
| Strict Branch                         | Enable Strict Branch - The value of the branch must be after"z9hG4bK" in the VIA field of the INVITE message received, or the phone will not respond to the INVITE.<br>Note: This will affect all lines |
| Enable Group                          | Enable SIP Group Backup. This will affect all lines                                                                                                    |
| Enable RFC4475                        | Enable or disable RFC4475, default is enable 。                                                                                                    |
| Registration<br>Failure Retry<br>Time | Registration failures retry time – If registrations fails, the phone will attempt to register again after registration failure retry time. This will affect all lines                                   |
| Enable Strict UA<br>Match             | Enable or disable Strict UA Match                                                                                                    |
| DND Return Code                       | Specify SIP Code returned for DND. Default is 480 - Temporarily Not Available.                                                                                                    |
| Reject Return<br>Code                 | Specify SIP Code returned for Rejected call. Default is 603 – Decline.                                                                                                    |
| Busy Return Code                      | Specify SIP Code returned for Busy. Default is 486 – Busy Here.                                                                                                    |

### b) STUN

STUN – Simple Traversal of UDP through NAT –A STUN server allows a phone in a private network to know its public IP and port as well as the type of NAT being used. The equipment can then use this information to register itself to a SIP server so that it can make and receive calls while in a private network. www.internetvoipphone.co.uk | sales@internetvoipphone.co.uk | 0333 014 4343

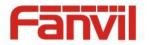

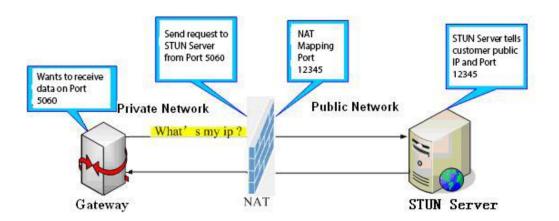

|               | SIP STUN                                                                   |
|---------------|----------------------------------------------------------------------------|
|               |                                                                            |
| > BASIC       | Simple Traversal of UDP through NATs (STUN) Settings                       |
| > NETWORK     | STUN NAT Traversal FALSE                                                   |
| > VoIP        | Server Address       Server Port       Binding Period       50   second(s) |
| › INTERCOM    | SIP Waiting Time     800     millisecond(s)       Local SIP Port     5060  |
| > DOOR PHONE  | Apply                                                                      |
| • MAINTENANCE | SIP Line Using STUN                                                        |
| › LOGOUT      | Use STUN                                                                   |

| STUN                     |                                                                                                    |  |  |  |  |
|--------------------------|----------------------------------------------------------------------------------------------------|--|--|--|--|
| Field Name               | Explanation                                                                                                 |  |  |  |  |
| STUN NAT Traversal       | Shows whether or not STUN NAT Transversal was successful.                                                   |  |  |  |  |
| Server Address           | STUN Server IP address                                                                                      |  |  |  |  |
| Server Port              | STUN Server Port – Default is 3478.                                                                         |  |  |  |  |
| Binding Period           | STUN blinding period – STUN packets are sent at this interval to keep the NAT                               |  |  |  |  |
| Binding Period           | mapping active.                                                                                             |  |  |  |  |
| SIP Waiting Time         | Waiting time for SIP. This will vary depending on the network.                                              |  |  |  |  |
| Local SIP Port           | Port configure the local SIP signaling                                                                      |  |  |  |  |
| SIP Line Using STUN (S   | SIP1 or SIP2)                                                                                               |  |  |  |  |
| Use STUN                 | Enable/Disable STUN on the selected line.                                                                   |  |  |  |  |
| Note: the SIP STUN is    | Note: the SIP STUN is used to achieve the SIP penetration of NAT, is the realization of a service, when the |  |  |  |  |
| equipment configurati    | on of the STUN server IP and port (usually the default is 3478), and select the Use                         |  |  |  |  |
| Stun SIP server, the use | e of NAT equipment to achieve penetration.                                                                  |  |  |  |  |

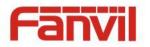

# (4) INTERCOM

### a) FUNCTION KEY

1-4 programmable key in phone software (depend on hardware), you can configurate different feature on each key. You can ref to below indications for each feature. default is NA, means without any feature settings.

|                                                  | FUNCT |      | IEDIA DND | FEATURE       | MCAST  | T Action URL |             |
|--------------------------------------------------|-------|------|-----------|---------------|--------|--------------|-------------|
|                                                  |       |      |           |               |        |              |             |
| › BASIC                                          | Кеу   | Туре | Number 1  | Number 2      | Line   | Subtype      | Media       |
|                                                  | DSS 1 |      | 602       | 192.168.2.100 | SIP1 V |              |             |
| > NETWORK                                        | DSS 2 | None |           | ]             |        |              | DEFAULT     |
|                                                  | DSS 3 | None |           |               | SIP1 V | None         | V DEFAULT   |
| › VoIP                                           | DSS 4 | None |           |               | SIP1 🗸 | None         | V DEFAULT V |
| <ul> <li>INTERCOM</li> <li>DOOR PHONE</li> </ul> |       |      | C         | Apply         |        |              |             |
| BOOKTHONE                                        |       |      |           |               |        |              |             |
| • MAINTENANCE                                    |       |      |           |               |        |              |             |
| › LOGOUT                                         |       |      |           |               |        |              |             |

### Key Event Settings

Set the key type to the Key Event.

| Key   | Туре                   | Number 1 | Number 2 | Line     | Subtype        | Media     |
|-------|------------------------|----------|----------|----------|----------------|-----------|
| DSS 1 | Key Event 💌            |          |          | SIP1 🗸   | None 💌         | DEFAULT 💌 |
| DSS 2 | None<br>Hot Key        |          |          | SIP1 🔽   | None<br>Redial | DEFAULT 💌 |
| DSS 3 | Key Event<br>Multicast |          |          | SIP1 🗸   | Release<br>OK  | DEFAULT 💉 |
| DSS 4 | None 💌                 |          |          | SIP1 🗸 🗸 | Handfree       | DEFAULT 💌 |

| DSS key type | Subtype  | Usage                                      |  |  |
|--------------|----------|--------------------------------------------|--|--|
|              | None     | Not responding                             |  |  |
|              | Dial     | Dial function                              |  |  |
| Key Event    | Release  | End calls                                  |  |  |
|              | ОК       | Identify key                               |  |  |
|              | Handfree | The hand-free key(with hook dial, hang up) |  |  |

### Hot key Settings

Enter the phone number in the input box, when you press the shortcut key, equipment will dial set telephone number. This button can also be used to set the IP address, press the shortcut key IP direct dial call.

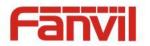

| Key   | Туре                   | Number 1 | Number 2 | Line   | Subtype                | Media     |
|-------|------------------------|----------|----------|--------|------------------------|-----------|
| DSS 1 | Hot Key 💌              |          |          | SIP1 🗸 | Speed Dial 💉           | DEFAULT 💌 |
| DSS 2 | None<br>Hot Key        |          |          | SIP1 🗸 | Speed Dial<br>Intercom | DEFAULT 💌 |
| DSS 3 | Key Event<br>Multicast |          |          | SIP1 🗸 | None                   | DEFAULT 💉 |
| DSS 4 | None 💌                 |          |          | SIP1 🗸 | None 🗸                 | DEFAULT 🔽 |

| DSS key type | Number                                                     | Line                                | Subtype    | Usage                                                                                                    |
|--------------|------------------------------------------------------------|-------------------------------------|------------|----------------------------------------------------------------------------------------------------|
| Hot Key      | Fill the<br>called<br>party's SIP<br>account or<br>address | The SIP<br>account<br>corresponding | Speed Dial | In Speed dial mode,<br>with Enable Speed Dial Enable Can define<br>whether this call is allowed to be hang up<br>by re-press the speed dial |
|              |                                                            | lines                               | Intercom   | In Intercom mode, if the caller's IP phone support intercom feature, can realize auto answer                                                |

### Multicast Settings

Multicast function is launched will voice messages sent to set the multicast address, all equipment to monitor the group multicast address can receive sponsors speech information, etc. Using multicast functionality can be simple and convenient to send notice to each member in the multicast.

Through the DSS Key configuration multicast calling WEB is as follows:

| Key   | Туре                   | Number 1 | Number 2 | Line   | Subtype          | Media     |
|-------|------------------------|----------|----------|--------|------------------|-----------|
| DSS 1 | Multicast 💌            |          |          | SIP1 🔽 | G.711A 💙         | DEFAULT 💌 |
| DSS 2 | None<br>Hot Key        |          |          |        | G.711A<br>G.711U | DEFAULT 💌 |
| DSS 3 | Key Event<br>Multicast |          |          |        | G.722<br>G.723.1 | DEFAULT 🔽 |
| DSS 4 | None 💌                 |          |          | SIP1 🗸 | G.729AB          | DEFAULT 💌 |

| DSS key type | Number                                                                            | Subtype  | Usage                           |  |
|--------------|-----------------------------------------------------------------------------------|----------|---------------------------------|--|
|              | Set the host IP address<br>and port number, the<br>middle separated by a<br>colon | G.711A   | Narrowband speech coding (4Khz) |  |
|              |                                                                                   | G.711U   | Narrowband speech coding (4Khz) |  |
| Multicast    |                                                                                   | G.722    | Wideband speech coding (7Khz)   |  |
| wullicast    |                                                                                   | G.723.1  |                                 |  |
|              |                                                                                   | G.726-32 | Narrowband speech coding (4Khz) |  |
|              |                                                                                   | G.729AB  |                                 |  |

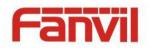

#### ♦ operation mechanism

Device through the DSS Key configuration of multicast address and port and started coding; set by WEB to monitor the multicast address and port; device sends a multicast, listens to the address of the device can receive the multicast content.

#### $\Leftrightarrow \ \ \text{calling configuration}$

The call is already exists, and three party or initiated multicast communication, so it will not be able to launch a new multicast call.

#### b) MEDIA

This page configures audio parameters such as voice codec, speak volume, mic volume and ringer volume.

|                | FUNCTION KEY MEDIA             | DND                                                                       | FEATURE MCAST           | Action URL          |  |  |  |  |
|----------------|--------------------------------|---------------------------------------------------------------------------|-------------------------|---------------------|--|--|--|--|
|                | Audio Settings                 |                                                                           |                         |                     |  |  |  |  |
|                | First Codec                    | G.711A 💌                                                                  | Second Codec            | G.711U 💌            |  |  |  |  |
| BASIC          | Third Codec                    | G.722 💌                                                                   | Fourth Codec            | G.729AB 💌           |  |  |  |  |
|                | DTMF Payload Type              | 101 (96~127)                                                              | AMR Payload Type        | 108 (96~127)        |  |  |  |  |
| > NETWORK      | ILBC Payload Type              | 97 (96~127)                                                               | ILBC Payload Length     | 20ms 🗸              |  |  |  |  |
|                | G.723.1 Bit Rate               | 6.3kb/s 💙                                                                 | G.729AB Payload Length  | 20ms 💙              |  |  |  |  |
| › VoIP         | SPK Output Volume              | 7 (1~7)                                                                   | Broadcast Output Volume | 5 (1~7)             |  |  |  |  |
|                | Signal Tone Volume             | 3 (1~7)                                                                   | Enable VAD              |                     |  |  |  |  |
| > INTERCOM     |                                |                                                                           |                         |                     |  |  |  |  |
|                | Video Settings                 |                                                                           |                         |                     |  |  |  |  |
| > DOOR PHONE   | Video Codec                    | H.264 💙                                                                   | H.264 Payload Type      | 117 (96~127)        |  |  |  |  |
|                | Video Bit Rate                 | 2Mbps 💌                                                                   | Video Frame Rate        | 30fps 💌             |  |  |  |  |
| > MAINTENANCE  | Video Resolution               | VGA(640*480) 💙                                                            | Display Mosaic Frames   |                     |  |  |  |  |
|                |                                |                                                                           |                         |                     |  |  |  |  |
| › LOGOUT       | RTP Control Protocol(RTCP) Set | ttings                                                                    |                         |                     |  |  |  |  |
|                | CNAME user:                    |                                                                           | CNAME host 😯            |                     |  |  |  |  |
|                |                                |                                                                           | Apply                   |                     |  |  |  |  |
|                |                                |                                                                           |                         |                     |  |  |  |  |
| > VoIP         | Sound Update                   |                                                                           |                         |                     |  |  |  |  |
|                |                                |                                                                           | /*                      |                     |  |  |  |  |
| > INTERCOM     | Sound Update:                  | Browser                                                                   | (*.mp3,*.wav) Update    |                     |  |  |  |  |
|                | Sound Delete                   |                                                                           |                         |                     |  |  |  |  |
| > DOOR PHONE   | Sound Delete: 💌 🔽 Del          | lete                                                                      |                         |                     |  |  |  |  |
|                |                                |                                                                           |                         |                     |  |  |  |  |
| > MAINTENANCE  | Sound Settings                 |                                                                           |                         |                     |  |  |  |  |
| LOCONT         | NAME                           |                                                                           | SIZE                    |                     |  |  |  |  |
| › LOGOUT       |                                |                                                                           | Apply                   |                     |  |  |  |  |
|                |                                |                                                                           |                         |                     |  |  |  |  |
| Field Name     | Explanation                    |                                                                           |                         |                     |  |  |  |  |
| Audio Settings | ;<br>;                         |                                                                           |                         |                     |  |  |  |  |
| First Codec    | The first codec choice: 0      | G.711A/U, G.72                                                            | 2, G.723.1, G.726-32    | 2, G.729AB          |  |  |  |  |
| Second Codec   | The second codec choic         | e: G.711A/U, G                                                            | 6.722, G.723.1, G.726   | 5-32, G.729AB, None |  |  |  |  |
| Third Codec    | The third codec choice:        |                                                                           |                         |                     |  |  |  |  |
|                |                                | The third codec choice: G.711A/U, G.722, G.723.1, G.726-32, G.729AB, None |                         |                     |  |  |  |  |
| Fourth Codec   | The forth codec choice:        |                                                                           |                         |                     |  |  |  |  |
| WWW            | .internetvoipphone.co.uk       | <   sales@inte                                                            | rnetvoipphone.co.u      | ık   0333 014 4343  |  |  |  |  |

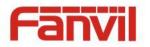

| Field Name     | Explanation                                                                              |  |  |  |
|----------------|------------------------------------------------------------------------------------------|--|--|--|
| DTMF Payload   | The DTD Devideed twee that indicates DTME Default is 101                                 |  |  |  |
| Туре           | The RTP Payload type that indicates DTMF. Default is 101                                 |  |  |  |
| AMR Payload    |                                                                                          |  |  |  |
| Туре           | Set the AMR Payload type, Numerical based on between 96-127.                             |  |  |  |
| ILBC Payload   | Set the U.D.C. Deviced type - Numerical based on between 0C 127                          |  |  |  |
| Туре           | Set the ILBC Payload type, Numerical based on between 96-127.                            |  |  |  |
| ILBC Payload   | Set the U.B.C. powlead length                                                            |  |  |  |
| length         | Set the ILBC payload length.                                                             |  |  |  |
| G.723.1 Bit    | Choices are 5.3kb/s or 6.3kb/s.                                                          |  |  |  |
| Rate           |                                                                                          |  |  |  |
| G.729AB        |                                                                                          |  |  |  |
| Payload        | G.729AB Payload Length – Adjusts from 10 – 60 mSec.                                      |  |  |  |
| Length         |                                                                                          |  |  |  |
| SPK Output     | Set the speaker calls the volume level.                                                  |  |  |  |
| Volume         |                                                                                          |  |  |  |
| Broadcast      |                                                                                          |  |  |  |
| Output         | Set the broadcast the output volume level.                                               |  |  |  |
| Volume         |                                                                                          |  |  |  |
| Signal Tone    | Set the audio signal the output volume level.                                            |  |  |  |
| Volume         |                                                                                          |  |  |  |
| Enable VAD     | Enable or disable Voice Activity Detection (VAD). If VAD is enabled, G729 Payload length |  |  |  |
|                | cannot be set greater than 20 mSec.                                                      |  |  |  |
| Video Settings |                                                                                          |  |  |  |
| Video Codec    | Set the video codec used in video call (H.263, H.264)                                    |  |  |  |
| H.264          | Set the H.264 Payload type, Numerical based on between 96-127.                           |  |  |  |
| Payload Type   | Set the fl.204 Payloau type, Numerical based on between 30-127.                          |  |  |  |
| Video Bit Rate | Set the bandwidth of video call                                                          |  |  |  |
| Video Frame    | Set the video frame rate                                                                 |  |  |  |
| Rate           |                                                                                          |  |  |  |
|                | Set the video resolution, QCIF(176*144), CIF(352*288), VGA(640*480), 4CIF(704*576),      |  |  |  |
| Video          | 720P(1280x720).                                                                          |  |  |  |
| Resolution     | Note: 720P only on the four nuclear phone support, And need to choose above 2M of        |  |  |  |
|                | the bandwidth.                                                                           |  |  |  |
| Display Mosaic | Enable or Disable display mosaic                                                         |  |  |  |
| Frames         | Enable or Disable display mosaic                                                         |  |  |  |

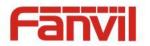

| Field Name                                      | Explanation                                               |  |  |  |
|-------------------------------------------------|-----------------------------------------------------------|--|--|--|
| RTP Control Pro                                 | otocol(RTCP) Settings                                     |  |  |  |
| CNAME user                                      | Set CNAME user                                            |  |  |  |
| CNAME host                                      | Set CNAME host                                            |  |  |  |
| Sound Update                                    | Sound Update                                              |  |  |  |
| Choose the ring                                 | Choose the ring tone files and then click update to apply |  |  |  |
| Sound Delete                                    |                                                           |  |  |  |
| Delete the ring tone file                       |                                                           |  |  |  |
| Sound Settings                                  |                                                           |  |  |  |
| Set the ring tong files format is .mp3 and .wav |                                                           |  |  |  |

# c) DND

|                          | FUNCTION KEY                            | MEDIA         | DND   | FEATURE   | MCAST | Action URL |  |
|--------------------------|-----------------------------------------|---------------|-------|-----------|-------|------------|--|
|                          |                                         |               |       |           |       |            |  |
| > BASIC                  | DND Methods Settings:                   |               |       |           |       |            |  |
| > NETWORK                | DND Option                              | Phone         | *     |           |       |            |  |
| › VoIP                   | DND Line Settings:<br>SIP1              |               |       | SIP2      |       |            |  |
| > INTERCOM               | DND Global Settings:                    |               |       |           |       |            |  |
| • DOOR PHONE             | Enable DND Timer<br>Enable White List [ |               |       | DND Timer | [     | 1h 💌       |  |
| • MAINTENANCE            |                                         |               | Apply |           |       |            |  |
| › LOGOUT                 |                                         |               |       |           |       |            |  |
| Field Name               | Explanation                             |               |       |           |       |            |  |
| DND Methods S            | ettings                                 |               |       |           |       |            |  |
| DND option               | Set the DND option,                     | default is p  | hone. |           |       |            |  |
| <b>DND Line Settin</b>   | gs                                      |               |       |           |       |            |  |
| SIP1                     | Enable or Disable sip                   | 01 DND        |       |           |       |            |  |
| SIP2                     | Enable or Disable sip                   | 2 DND         |       |           |       |            |  |
| DND Global Set           | tings                                   |               |       |           |       |            |  |
| Enable DND               | Enable or disable DN                    | ID timor      |       |           |       |            |  |
| Timer                    |                                         |               |       |           |       |            |  |
| DND Timer                | Set the DND time                        |               |       |           |       |            |  |
| Enable White<br>List DND | Enable or disable wh                    | nite list DND | )     |           |       |            |  |

www.internetvoipphone.co.uk | sales@internetvoipphone.co.uk | 0333 014 4343

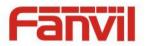

### d) FEATURE

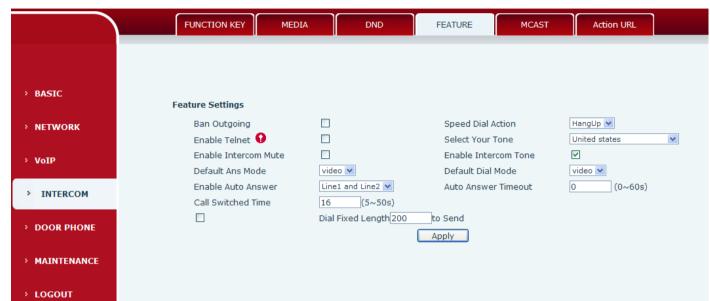

| Feature                 | Feature                                                                                 |  |  |  |  |
|-------------------------|-----------------------------------------------------------------------------------------|--|--|--|--|
| Field Name              | Explanation                                                                             |  |  |  |  |
| Feature Settings        |                                                                                         |  |  |  |  |
| Ban Outgoing            | If enabled, no outgoing calls can be made.                                              |  |  |  |  |
| Speed Dial Action       | Default is Speed Dial Hand-down function                                                |  |  |  |  |
| Enable Telnet           | Enable or disable Telnet                                                                |  |  |  |  |
| Select your Tone        | Standard configuration signal sound.                                                    |  |  |  |  |
| Enable Intercom<br>Mute | If enabled, mutes incoming calls during an intercom call.                               |  |  |  |  |
| Enable Intercom<br>Tone | If enabled, plays intercom ring tone to alert to an intercom call.                      |  |  |  |  |
| Default Ans Mode        | Set answer mode, default is video .                                                     |  |  |  |  |
| Default Dial Mode       | Set dial mode, default is video.                                                        |  |  |  |  |
| Enable Auto Answer      | Enable or disable auto answer.                                                          |  |  |  |  |
| Enable Auto Answer      | Enable or disable auto answer.                                                          |  |  |  |  |
| Call Switched Time      | Set the call switched time.                                                             |  |  |  |  |
| Auto Answer<br>Timeout  | Set the auto answer time                                                                |  |  |  |  |
| Dial Fixed Length       | The number will be sent to the server after the specified numbers of digits are dialed. |  |  |  |  |
| Description             | device IP description                                                                   |  |  |  |  |

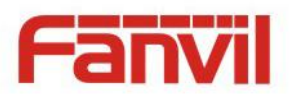

### e) MCAST

|               | FUNCTION KEY MEDIA   | DND  | FEATURE   | MCAST | Action URL |  |
|---------------|----------------------|------|-----------|-------|------------|--|
|               |                      |      |           |       |            |  |
| › BASIC       | MCAST Settings       |      |           |       |            |  |
| > NETWORK     | Normal Call Priority | 1    |           |       |            |  |
|               | Enable Page Priority |      |           |       |            |  |
| › VoIP        | Index/Priority       | Name | Host:port | _     |            |  |
|               | 2                    |      |           |       |            |  |
| > INTERCOM    | 3                    |      |           |       |            |  |
| > DOOR PHONE  | 4                    |      |           |       |            |  |
|               | 5                    |      |           | _     |            |  |
| > MAINTENANCE | 6<br>7               |      |           |       |            |  |
|               | 8                    |      |           |       |            |  |
| › LOGOUT      | 9                    |      |           |       |            |  |
|               | 10                   |      |           |       |            |  |
|               |                      |      |           |       |            |  |
|               |                      |      | Apply     |       |            |  |

Using multicast functionality can be simple and convenient to send notice to each member of the multicast, through setting the multicast key on the device, sending multicast RTP stream to pre-configured multicast address. By on the device configuration monitoring multicast address, listen to and play the group multicast address send RTP stream.

#### **MCAST Settings**

Equipment can be set up to monitor up to 10 different multicast address, used to receive the multicast address send multicast RTP stream.

In the Web interface setting change equipment receiving multicast RTP stream processing mode are: set the ordinary priority and enable page priority.

• Priority:

In the drop-down box to choose priority of ordinary calls the priority, if the priority of the incoming flows of multicast RTP, lower precedence than the current common calls, device will automatically ignore the group RTP flow. If the priority of the incoming flow of multicast RTP is higher than the current common calls priority, device will automatically receive the group RTP stream, and keep the current common calls in state. You can also choose to disable in the receiving threshold drop-down box, the device will automatically ignore all local network multicast RTP stream.

- The options are as follows:
  - $\diamond$  1-10: The definition of common call priority, 1 is the most advanced, most low 10
  - ♦ Disable: ignore all incoming stream multicast RTP
  - Enable the page priority: www.internetvoipphone.co.uk | sales@internetvoipphone.co.uk | 0333 014 4343

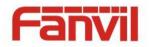

Page determines the priority equipment current in multicast session, how to deal with the new receiving multicast RTP stream, enabling the Page switch priority, the device will automatically ignore the low priority of multicast RTP stream, receive priority multicast RTP stream, and keep the current multicast session in state; If is not enabled, the device will automatically ignores all receive multicast RTP stream.

# • Web Settings:

| ИСА | ST Settings          |      |                |
|-----|----------------------|------|----------------|
|     | Priority             | 1 💙  |                |
|     | Enable Page Priority |      |                |
|     | Index/Priority       | Name | Host:port      |
|     | 1                    | SS   | 239.1.1.1:1366 |
|     | 2                    | ee   | 239.1.1.1:1367 |

The multicast SS priority is higher than that of EE, the highest priority.

Note: when a multicast session key by multicast, multicast sender and receiver will beep.

#### Listener configuration

| Priority             | 3 💙     |                |
|----------------------|---------|----------------|
| Enable Page Priority |         |                |
| Index/Priority       | Name    | Host:port      |
| 1                    | group 1 | 224.0.0.2:2366 |
| 2                    | group 2 | 224.0.0.2:1366 |
| 3                    | group 3 | 224.0.0.6:3366 |
| 4                    |         |                |
| 5                    |         |                |
| 6                    |         |                |
| 7                    |         |                |
| 8                    |         |                |
| 9                    |         |                |
| 10                   |         |                |

### • Blue part (name)

The "group of 1" and "2" and "3" are you setting monitoring multicast name, answer time is displayed on the screen, if you do not set the screen will display the IP: port directly.

#### • Purple part (host: port)

Is a set of addresses and ports to listen, separated by a colon.

#### • Pink part (index / priority)

Multicast is a sign of listening, but also the monitoring multicast priority, the smaller the number of higher priority.

#### Red part (priority)

Is the general call, non multicast call priority, the smaller the number of high priority, the following will

explain how to use this option; www.internetvoipphone.co.uk | sales@internetvoipphone.co.uk | 0333 014 4343

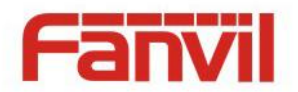

- ♦ The purpose of setting monitoring multicast "group 1" or "2" or "3" launched a multicast call.
- ♦ All equipment has one or more common non multicast communication.
- When you set the Priority for the disable, multicast any level will not answer, multicast call is rejected.
- when you set the Priority to a value, only higher than the priority of multicast can come in, if you set the Priority is 3, group 2 and group 3 for priority level equal to 3 and less than 3 were rejected, 1 priority is 2 higher than ordinary call priority device can answer the multicast message at the same time, keep the hold the other call.

#### • Green part (Enable Page priority)

Set whether to open more priority is the priority of multicast, multicast is pink part number. Explain how to use:

- ☆ The purpose of setting monitoring multicast "group 1" or "3" set up listening "group of 1" or "3" multicast address multicast call.
- ♦ All equipment has been a path or multi-path multicast phone, such as listening to "multicast information group 2".
- ♦ If multicast is a new "group of 1", because "the priority group 1" is 2, higher than the current call "priority group 2" 3, so multicast call will can come in.
- ☆ If multicast is a new "group of 3", because "the priority group 3" is 4, lower than the current call "priority group 2" 3, "1" will listen to the equipment and maintain the "group of 2".

#### **Multicast service**

- Send: when configured ok, our key press shell on the corresponding equipment, equipment directly into the Talking interface, the premise is to ensure no current multicast call and 3-way of the case, the multicast can be established.
- **Lmonitor:** IP port and priority configuration monitoring device, when the call is initiated and incoming multicast, directly into the Talking interface equipment

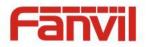

### f) Action URL

|             | FUNCTION KEY MEDIA    | DND FEATURE | MCAST | Action URL |
|-------------|-----------------------|-------------|-------|------------|
|             | Action URL Settings   |             |       |            |
|             | Active URI Limit IP   |             |       |            |
| BASIC       | Setup Completed       |             |       |            |
| · DASIC     | Registration Success  |             |       |            |
|             | Registration Disabled |             |       |            |
| > NETWORK   | Registration Failed   |             |       |            |
|             | Off Hook              |             |       |            |
| › VoIP      | On Hook               |             |       |            |
|             | Incoming Call         |             |       |            |
| > INTERCOM  | Outgoing Call         |             |       |            |
|             | Call Established      |             |       |            |
| DOOR PHONE  | Call Terminated       |             |       |            |
|             | DND Enabled           |             |       |            |
| MAINTENANCE | DND Disabled          |             |       |            |
|             | Mute                  |             |       |            |
| LOGOUT      | Unmute                |             |       |            |
|             | Missed Call           |             |       |            |
|             | IP Changed            |             |       |            |
|             | Idle To Busy          |             |       |            |
|             | Busy To Idle          |             |       |            |
|             |                       | Apply       |       |            |

#### **Action URL Settings**

URL for various actions performed by the phone. These actions are recorded and sent as xml files to the server. Sample format is http://InternalServer /FileName.xml

# (5) SAFEGUARDING (Only fully functional version support this feature)

| Input Settings      |                                  | _                 |                                  |
|---------------------|----------------------------------|-------------------|----------------------------------|
| Input 1:            |                                  | Input 2:          |                                  |
| Trigger Mode        | Low Level Trigger(Close Trigger) | Trigger Mode      | Low Level Trigger(Close Trigger) |
| Response Mode       | ✓ Remote Response                | Response Mode     | ✓ Remote Response                |
| Output Settings     |                                  |                   |                                  |
| Output 1:           |                                  |                   |                                  |
| Output Level        | High Level(NO:closed) 💌          | Output Duration   | 5 (1~600)s                       |
| Output Trigger Mode | Input 1 Trigger                  | 🔲 Input 2 Trigger |                                  |
|                     | Remote DTMF Trigger              | 1234              | Output Last By Duration 🛩        |
|                     | Remote SMS Trigger               | ALERT=OUT1_SOS    |                                  |
|                     | Call State Trigger               | Talking 💌         |                                  |
|                     | Emergency Key Trigger            |                   |                                  |
| Output 2:           |                                  |                   |                                  |
| Output Level        | High Level(NO:closed) 🗸          | Output Duration   | 5 (1~600)s                       |
| Output Trigger Mode | Input 1 Trigger                  | Input 2 Trigger   |                                  |
|                     | Remote DTMF Trigger              | 5678              | Output Last By Duration 🗸        |
|                     | Remote SMS Trigger               | ALERT=OUT2_SOS    |                                  |
|                     |                                  | Talking V         |                                  |
|                     | Call State Trigger               |                   |                                  |

www.internetvoipphone.co.uk | sales@internetvoipphone.co.uk | 0333 014 4343

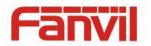

| Tamper Alarm Se             | ettings                                                                                                    |  |  |  |  |  |
|-----------------------------|----------------------------------------------------------------------------------------------------|--|--|--|--|--|
| 🗌 Tamper A                  | Alarm command Reset command Reset<br>Tamper_Alarm Tamper_Reset Reset                                                                    |  |  |  |  |  |
| Server & Trigger            | er Ring Type Settings                                                                                                    |  |  |  |  |  |
| Server Addre                |                                                                                                    |  |  |  |  |  |
| Input 1 Trigg<br>Remote DTM | ger Ring     User 1 v     Input 2 Trigger Ring     User 2 v       F Trigger Ring     Enable v     Remote SMS Trigger Ring     default v |  |  |  |  |  |
| Tamper Aları                | m Ring default V Alarm Ring Duration 5 (1~600) s                                                                                        |  |  |  |  |  |
|                             | Apply                                                                                                    |  |  |  |  |  |
| Security Settings           |                                                                                                    |  |  |  |  |  |
| Field Name                  | Explanation                                                                                                    |  |  |  |  |  |
| Input settings              |                                                                                                    |  |  |  |  |  |
| Input 1                     | Open / Close Input port1                                                                                                    |  |  |  |  |  |
|                             | When choosing the low level trigger (closed trigger), detect the input port 1 (low                                                      |  |  |  |  |  |
| Trigger Mode                | level) closed trigger.                                                                                                    |  |  |  |  |  |
| Trigger Mode                | When choosing the high level trigger (disconnected trigger), detect the input port 1                                                    |  |  |  |  |  |
|                             | (high level) disconnected trigger.                                                                                                    |  |  |  |  |  |
| Response Mode               | Open /Close Input port1 the Remote Response                                                                                             |  |  |  |  |  |
| Input 2                     | Open /Close Input port2                                                                                                    |  |  |  |  |  |
|                             | When choosing the low level trigger (closed trigger), detect the input port 2 (low                                                      |  |  |  |  |  |
| Trigger Mode                | level) closed trigger.                                                                                                    |  |  |  |  |  |
|                             | When choosing the high level trigger (disconnected trigger), detect the input port 2                                                    |  |  |  |  |  |
|                             | (high level) disconnected trigger.                                                                                                    |  |  |  |  |  |
| Response Mode               | Open /Close Input port2 the Remote Response                                                                                             |  |  |  |  |  |
| Output Settings             |                                                                                                    |  |  |  |  |  |
| Output 1/2                  | Open/close, Output 1/Output 2                                                                                                    |  |  |  |  |  |
|                             | When choosing the low level trigger (NO: normally open), when meet the trigger                                                          |  |  |  |  |  |
| Output Level                | condition, trigger the NO port disconnected.                                                                                            |  |  |  |  |  |
|                             | When choosing the high level trigger (NO: normally close), when meet the trigger                                                        |  |  |  |  |  |
|                             | condition, trigger the NO port close.                                                                                                   |  |  |  |  |  |
| Output                      | Changes in port, the duration of. The default is 5 seconds.                                                                             |  |  |  |  |  |
| Duration                    |                                                                                                    |  |  |  |  |  |
| Output Trigger M            | ode: There are many kinds of trigger modes, multiple choices.                                                                           |  |  |  |  |  |
| Input port1                 | When the input port1 meet to trigger condition, the output port1 will trigger(The Port                                                  |  |  |  |  |  |
| trigger                     | level time change, By < Output Duration > control)                                                                                      |  |  |  |  |  |
| Input port2                 | When the input port2 meet to trigger condition, the output port2 will trigger(The Port                                                  |  |  |  |  |  |
| trigger                     | level time change, By < Output Duration > control)                                                                                      |  |  |  |  |  |

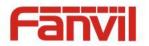

| Field Name                          | Explanation                                                                              |                                                                                 |
|-------------------------------------|------------------------------------------------------------------------------------------|---------------------------------------------------------------------------------|
| Remote DTMF<br>trigger              |                                                                                          | Received the terminal equipment to send the DTMF password, if                   |
|                                     | By duratio                                                                               | tion correct, which triggers the corresponding output port (The Port level      |
|                                     |                                                                                          | time change, By < Output Duration > control)                                    |
|                                     |                                                                                          | During the call, receive the terminal equipment to send the DTMF                |
|                                     | By Callin                                                                                | password, if correct, which triggers the corresponding output port (The         |
|                                     | State                                                                                    | Port level time change, (By call state control, after the end of the call,      |
|                                     |                                                                                          | port to return the default state)                                               |
| Remote SMS                          | In the remote device or server to send instructions to ALERT=[instructions], if correct, |                                                                                 |
| trigger                             | which triggers the corresponding output port                                             |                                                                                 |
| Call state                          | When the emergency call button to trigger the equipment shell, which triggers the        |                                                                                 |
| trigger                             | corresponding output port(after the end of the call, port to return the default state)   |                                                                                 |
| Emergency key                       | When the emergency call button to trigger the equipment shell, which triggers the        |                                                                                 |
| trigger                             | corresponding output port(after the end of the call, port to return the default state)   |                                                                                 |
| Tamper Alarm Settings               |                                                                                          |                                                                                 |
| Tamper Alarm                        | When the selection is enabled, the tamper detection enabled                              |                                                                                 |
| Alarm                               | When detected someone tampering the equipment, will be sent alarm to the                 |                                                                                 |
| command                             | corresponding server                                                                     |                                                                                 |
| Reset command                       | When the equipment receives the command of reset from server, the equipment will         |                                                                                 |
|                                     | stop alarm                                                                               |                                                                                 |
| Reset                               | Directly stop the alarm from equipment in the Webpage                                    |                                                                                 |
| Server & Trigger Ring Type Settings |                                                                                          |                                                                                 |
| Server Address                      | C                                                                                        | Configure remote response server address(including remote response server       |
| Server Address                      | a                                                                                        | address and tamper alarm server address)                                        |
| Input 1 trigger ring                |                                                                                          | When the input port 1 triggering condition is satisfied, the corresponding ring |
|                                     |                                                                                          | one or alarm                                                                    |
| Input 2 trigger ring                |                                                                                          | When the input port 2 triggering condition is satisfied, the corresponding ring |
|                                     |                                                                                          | one or alarm                                                                    |
| Remote DTMF trigger                 |                                                                                          | n received the remote DTMF command, whether to output the ringtone              |
| ring                                |                                                                                          |                                                                                 |
| Remote SMS trigger                  |                                                                                          | Nhon receiving the remote SMS instructions, whether to subout the size terms    |
| ring                                |                                                                                          | Vhen receiving the remote SMS instructions, whether to output the ringtone      |
| Tampor alarm ria                    | v                                                                                        | When the detected someone tampering the equipment, plays the                    |
| Tamper alarm ring                   |                                                                                          | corresponding ringtone or alarm                                                 |
| Alarm ring duration                 |                                                                                          | duration of alarm ring(not including tamper alarm)                              |

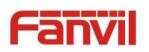

# (6) DOOR PHONE

a) DOOR PHONE

|              | DOOR PHONE DOOR          | CARD DOOR ACCESS    | DOOR LOG                        |                      |
|--------------|--------------------------|---------------------|---------------------------------|----------------------|
|              |                          |                     |                                 |                      |
|              |                          |                     |                                 |                      |
| > BASIC      | 500 0-W/                 |                     |                                 |                      |
|              | EGS Settings             |                     |                                 |                      |
| > NETWORK    | Switch Mode              | monostable 🔽        | Keypad Mode                     | Dial and Password 🗸  |
|              | Switch-On Duration       | 5 (1~600 seconds)   | Talk Duration                   | 120 (20~600 seconds) |
| › VoIP       | Remote Password          | •                   | Local Password                  | •••••                |
|              | Description              | 方位后门                | Enable Access Table             | Enable 💌             |
| > INTERCOM   | Hot Key Dial Mode Select | Main-Secondary 💙    |                                 |                      |
| · INTERCOM   | Day Start Time           | 06:00 (00:00~23:59) | Day End Time                    | 18:00 (00:00~23:59)  |
|              | Address of Log Server    | 0.0.0               | Port of Log Server              | 514                  |
| > DOOR PHONE | Enable Log Server        | Disable 💌           | Enable Indoor Open              | Enable 💌             |
|              | Enable Card Reader       | Enable 💌            | Limit Talk Duration             | Enable 💙             |
| MAINTENANCE  | Door Unlock Indication   | Long beeps 💌        | Remote Access Code Check Length | 4 (1~6)              |
|              |                          |                     | Apply                           |                      |
| > LOGOUT     |                          |                     |                                 |                      |

| Field Name     | Explanation                                                              | Initial Value      |  |
|----------------|--------------------------------------------------------------------------|--------------------|--|
| EGS Settings   |                                                                          |                    |  |
|                | Monostable: there is only one fixed action status for door unlocking.    |                    |  |
| Switch Mode    | Bistable: there are two actions and statuses, door unlocking and door    | monostable         |  |
| Switch Mode    | locking. Each action might be triggered and changed to the other         | monostable         |  |
|                | status. After changed, the status would be kept.                         |                    |  |
|                | Only password: password input only, dialing would be forbidden.          |                    |  |
|                | Password+dialing: password input is default. Dialing mode is as below    |                    |  |
| Kourad Mada    | if you want.                                                             | Password+dialin    |  |
| Keypad Mode    | <ul> <li>key for off hook to dialing mode, # key for hang up.</li> </ul> |                    |  |
|                | Time out or length match for number sending when dialing mode. *         |                    |  |
|                | Key to enter the dial, the # key to hang up.                             |                    |  |
| Switch-On      | Door unlocking time for Monostable mode only. If the time is up, the     |                    |  |
| Duration       | door would be locked automatically.                                      | 5 seconds          |  |
| Talk Duration  | The call will be ended automatically when time up.                       | 120 seconds        |  |
| Remote         | Remote door unlocking password.                                          | *                  |  |
| Password       | Remote door unlocking password.                                          |                    |  |
| Local Password | Local door unlocking password via keypad, the default password           | 6789               |  |
|                | length is 4.                                                             | 0703               |  |
| Description    | Device description displayed on ID scapping tool software                | i31 Video Sip Door |  |
| Description    | Device description displayed on IP scanning tool software.               | phone              |  |

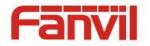

| Field Name                            | Explanation                                                                                                    | Initial Value         |
|---------------------------------------|----------------------------------------------------------------------------------------------------|-----------------------|
|                                       | Enable Access Table: enter <access code=""> for opening door during</access>                                                                                                    |                       |
| Enable Access                         | calls.                                                                                                    | Enable                |
| Table                                 | Disable Access Table: enter <remote password=""> for opening door</remote>                                                                                                    | спаріе                |
|                                       | during calls.                                                                                                    |                       |
| Hot Key Dialed<br>Mode<br>Selection   | <primary secondary="">mode allow system to call primary extension<br/>first, if there were no answer, it would cancel the call and then call<br/>secondary extension automatically.<br/><day night="">mode allow system to check the calling time is belong to<br/>Day or Night time, and then decide to call the number 1 or number 2<br/>automatically.<br/>Users just press speed dial key once.</day></primary> | Primary<br>/secondary |
| Call Switched<br>Time                 | The period between hot key dialing to the first and second number.                                                                                                    | 16 seconds            |
| Day Start Time                        | The start time of the Day When you select <day night="">mode</day>                                                                                                    | 06:00                 |
| Day End Time                          | The end time of the day When you select <day night="">mode</day>                                                                                                    | 18:00                 |
| Address of Log<br>Server              | Log server address(IP or domain name)                                                                                                    | 0.0.0.0               |
| Port of Log<br>Server                 | Log server port(0-65535)                                                                                                    | 514                   |
| Enable Log<br>Server                  | Enable or disable to connect with log server                                                                                                    | Disable               |
| Enable Indoor<br>Open                 | Enable or disable to use indoor switch to unlock the door.                                                                                                    | Enable                |
| Enable Card<br>Reader                 | Enable or disable card reader for RFID cards.                                                                                                    | Enable                |
| Limit Talk<br>Duration                | If enabled, calls would be forced ended after talking time is up.                                                                                                    | Enable                |
| Door Unlock<br>Indication             | Indication tone for door unlocked. There are 3 type of tone: silent/short beeps/long beeps.                                                                                                    | Long beeps            |
| Remote Access<br>Code Check<br>Length | The remote access code length would be restricted with it. If the input access code length is matched with it, system would check it immediately.                                                                                                    | 4                     |

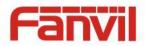

### b) DOOR CARD

|               | DOOR PHONE DOOR CARD DOOR ACCESS DOOR LOG                                            |
|---------------|--------------------------------------------------------------------------------------|
|               | Door Card Table                                                                      |
|               | Total: 0 Page:  Pre Next Delete  Delete All Right Click here to Save Door Card Table |
| > BASIC       | Index Name ID Issuing Date Card State                                                |
| > NETWORK     | Add Door Card                                                                        |
| › VoIP        | ID Add                                                                               |
| > INTERCOM    | Import Door Card Table         Select File         Browse         (doorCard.csv)     |
| > DOOR PHONE  | Card Reader Setting>>                                                                |
| > MAINTENANCE | State Normal  Apply                                                                  |
| › LOGOUT      | Administrator Table>>                                                                |
|               | Add Administrator>>                                                                  |
|               | Delete Administrator>>                                                               |

### Door Card

| Door Card                                                                           |                                                                                          |  |
|-------------------------------------------------------------------------------------|------------------------------------------------------------------------------------------|--|
| Field Name                                                                          | Explanation                                                                              |  |
| Door Card Table                                                                     |                                                                                          |  |
| Index                                                                               | The serial number of has been issuer cards.                                              |  |
| Name                                                                                | The name of has been issuer cards.                                                       |  |
| ID                                                                                  | The card number of has been issuer cards.                                                |  |
|                                                                                     | (Note: The card is not registered in the remote access list is unable to open the door.) |  |
| Issuing Date                                                                        | The issuing date of has been issuer cards.                                               |  |
| Card State                                                                          | To have been issuer cards the state.                                                     |  |
| Delete                                                                              | Click <delete>, will delete the door card list within the selected ID cards.</delete>    |  |
| Delete All                                                                          | Click <delete all="">, to delete all door card lists.</delete>                           |  |
| Export door                                                                         | Right Click here to Save Door Card Table                                                 |  |
| card table                                                                          | Right-click it and select save target to your computer.                                  |  |
| Add Door Card (If you don't add rules, that will be just the temporary card)        |                                                                                          |  |
| The input RFID card numbers the top 10, for example, 0004111806, click <add>.</add> |                                                                                          |  |
| Import Door Card Table                                                              |                                                                                          |  |

Click the <Browse> to choose to import door card list file (doorCard.csv), click <Update> can be batch import.

### **Card Reader Setting**

Set ID card stats:

Normal: This is the work mode, after the slot card can to open the door.

Card Issuing: This is the issuing mode, after the slot card can to add ID cards.

Card Revoking: iThis is the is proving could be a start to a start to a start

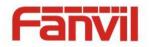

#### **Administrator Table**

The show admin card the ID, Date and Type.

### Add Administrator

ID: admin card the card number.

Type: Issuer and Revoking.

Entrance guard in normal state, brush card(issuing card) entrance guard into the issuing state, and then brush to add a card, the card is added to the database, add swipe again after card(issuing card) entrance guard returned to normal. Delete card operation and issuing card the same.

Can release at most 10 cards, 2000 copies of ordinary cards.

Note: in the issuing state to delete brush card is invalid, and vice versa.

#### **Delete Administrator**

Choose to delete the card number, then press <delete>.

### c) DOOR ACCESS

|                              | DOOR PHONE DOOR C                                                | ARD DOOR ACCESS                        | DOOR LOG                                                    |                                                                         |
|------------------------------|------------------------------------------------------------------|----------------------------------------|-------------------------------------------------------------|-------------------------------------------------------------------------|
|                              | Access Table                                                     |                                        |                                                             |                                                                         |
| BASIC                        | Total: 0 Page: 💌 Pr<br>Index Name ID Departmen                   | t Desition location Number             | Fwd Access Double Acces                                     | Click here to Save Access Ta<br>ss by Access by<br>all Psw Profile Type |
| NETWORK                      | Add Access Rule                                                  |                                        |                                                             |                                                                         |
| VoIP                         | Name<br>ID<br>Access Code Remote Call a                          | Auth      Departmen     Time Profile   | None Access                                                 | n<br>Type Guest 💙<br>e Authentication Disable 💙 🕻                       |
| INTERCOM                     | Location                                                         | Phone Num                              | Forwar                                                      | rd Num                                                                  |
| DOOR PHONE                   | Add                                                              |                                        | Modify                                                      |                                                                         |
|                              |                                                                  |                                        |                                                             |                                                                         |
| MAINTENANCE                  | Import Access Table<br>Select File:                              | Browse                                 | ) (accessList.csv) Update                                   |                                                                         |
| MAINTENANCE                  |                                                                  | Browse                                 | ) (accessList.csv) Update                                   |                                                                         |
| /oIP                         | Select File:                                                     |                                        | ) (accessList.csv) Update                                   |                                                                         |
| VoIP                         | Select File:  Profile Settings Profile Profile Name Day Sunday   | Active<br>No V                         | From(00:00-23:59)                                           | To(00:00-23:59)                                                         |
| DIP<br>NTERCOM<br>DOOR PHONE | Select File: Profile Settings Profile Profile 1 Profile Name Day | Active                                 | From(00:00-23:59)                                           |                                                                         |
| DIP<br>NTERCOM<br>DOOR PHONE | Select File:                                                     | Active<br>No V                         | From(00:00-23:59)                                           | 00:00                                                                   |
| VoIP                         | Select File:                                                     | Active<br>No V<br>No V<br>No V<br>No V | From(00:00-23:59) 00:00 00:00 00:00 00:00 00:00 00:00 00:00 | 00:00<br>00:00<br>00:00<br>00:00<br>00:00                               |
| OIP<br>NTERCOM<br>DOOR PHONE | Select File:                                                     | Active<br>No V<br>No V<br>No V         | From(00:00-23:59) 00:00 00:00 00:00 00:00 00:00             | 00:00<br>00:00<br>00:00<br>00:00                                        |

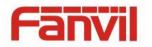

| Field Name                                                                                                    | Explanation                                                                                      |
|----------------------------------------------------------------------------------------------------|--------------------------------------------------------------------------------------------------|
| Access Table                                                                                                    |                                                                                                  |
| According to entra                                                                                                    | ance guard access rules have been added, can choose single or multiple rules on this list        |
| to delete operatio                                                                                                    | n.                                                                                               |
| Add Access Rule                                                                                                    |                                                                                                  |
| You can add new a                                                                                                    | access rules, or select an existing project within the list to modify                            |
| Name(necessary)                                                                                                    | User name                                                                                        |
| Department                                                                                                    | Card holder's department                                                                         |
| Position                                                                                                    | Card holder's position                                                                           |
| ID                                                                                                    | RFID card number                                                                                 |
| Time Profile                                                                                                    | Valid for user access rules (including RFID, access code, etc) within corresponding              |
|                                                                                                    | time section. If NONE is selected, it would be taken effect all day.                             |
|                                                                                                    | Host: the door phone would answer all call automatically.                                        |
| Access Type                                                                                                    | Guest: the door phone would be ringing for incoming call, if the auto answer had                 |
|                                                                                                    | been disabled.                                                                                   |
|                                                                                                    | 1/ When the door phone has been answering the call from below <phone num=""> user,</phone>       |
| Access Code                                                                                                    | then the <phone num=""> user can input the access code by keypad to unlock the door</phone>      |
|                                                                                                    | remotely.                                                                                        |
|                                                                                                    | 2/ The user's private password for local door unlocking by door phone's keypad.                  |
| Double                                                                                                    | When enabled, private password inputting and RFID reading must be matched                        |
| Authentication                                                                                                    | simultaneously for door unlocking.                                                               |
| Location                                                                                                    | Virtual extension number, used to make position call instead of real number.                     |
| Location                                                                                                    | It might be taken with unit number, or room number.                                              |
| Phone Num                                                                                                    | User Phone Number                                                                                |
| Import Access Tal                                                                                                    | ble                                                                                              |
| Click the <browse< td=""><td>&gt; to choose to import remote access list file (access List.csv) and then click <update></update></td></browse<> | > to choose to import remote access list file (access List.csv) and then click <update></update> |
| can be batch impo                                                                                                    | ort remote access rule.                                                                          |
| Time profile                                                                                                    | There are 4 sections for time profile configuration                                              |
| sections                                                                                                    |                                                                                                  |
| Profile Name                                                                                                    | The name of profile to help administrator to remember the time definition                        |
| Active                                                                                                    | If it were yes, the time profile would be taken effect. Other time section not included          |
| ACUVE                                                                                                    | in the profiles would not allow users to open door                                               |
| From                                                                                                    | The start time of section                                                                        |
| То                                                                                                    | The end time of section                                                                          |

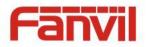

# d) DOOR LOG

According to open event log, can record up to two hundred thousand open event, after more than cover the old records. Right Click here to Save Logs Right click on the links to select save target as the door log can export CSV format.

|               | DOOR PHONE        | DOOR CARD DOOR      | ACCESS DO   | OR LOG      |                |                                |
|---------------|-------------------|---------------------|-------------|-------------|----------------|--------------------------------|
|               |                   |                     |             |             |                |                                |
|               |                   |                     |             |             |                |                                |
| > BASIC       | Door Opening Lo   | α                   |             |             |                |                                |
| > NETWORK     | Page: 1           |                     |             |             | <u>Right (</u> | <u>Click here to Save Logs</u> |
|               | Result            | Door Opening Time   | Duration    | Access Name | Access ID      | Туре                           |
| › VoIP        | Success           | 2015/11/12 18:15:25 | 5 second(s) | Amy         | 0009479957     | valid Card                     |
|               | Success           | 2015/11/12 18:14:56 | 5 second(s) |             | 0009479957     | Temporary Card                 |
| > INTERCOM    | Success           | 2015/11/12 18:13:37 | 5 second(s) |             |                | Local                          |
| > DOOR PHONE  |                   |                     |             |             |                |                                |
| • MAINTENANCE |                   |                     |             |             |                |                                |
| › LOGOUT      |                   |                     |             |             |                |                                |
|               |                   |                     |             |             |                |                                |
|               |                   |                     |             |             |                |                                |
|               |                   |                     |             |             |                |                                |
|               |                   |                     |             |             |                |                                |
|               |                   |                     |             |             |                |                                |
|               | Export CallLogs I | ist                 |             |             |                |                                |
|               |                   |                     |             |             | Right Click    | here to Save CallLogs          |

| Field Name                                                                                 | Explanation                                                                           |  |
|--------------------------------------------------------------------------------------------|---------------------------------------------------------------------------------------|--|
| Door Opening Lo                                                                            | g                                                                                     |  |
| Result                                                                                     | Show the results of door opening                                                      |  |
| Door Opening                                                                               | Open the deer of time                                                                 |  |
| Time                                                                                       | Open the door of time.                                                                |  |
| Duration                                                                                   | Duration of open the door.                                                            |  |
| Access Name                                                                                | If is the open the door for slot card or remote, will display remote access the name. |  |
|                                                                                            | 1. If open the door way to brush card shows card number                               |  |
| Access ID                                                                                  | 2. If the door way to open the door for the remote display the phone number of the    |  |
| ACCESSID                                                                                   | door.                                                                                 |  |
|                                                                                            | 3. If open the door way to open the door for local, no display information.           |  |
| Туре                                                                                       | Open type: 1 local; 2 remote; 3 valid ; 4 invalid 。                                   |  |
| Export CallLogs List                                                                       |                                                                                       |  |
| Right Click here to Save CallLogs, Right-click it and select save target to your computer. |                                                                                       |  |

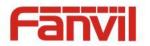

# (7) MAINTENANCE

## a) AUTO PROVISION

|               | AUTO PROVISION SYSLOG CONFIG UPDATE ACCESS REBOOT |  |
|---------------|---------------------------------------------------|--|
|               | Auto Provision Settings                           |  |
|               | Current Config Version                            |  |
| BASIC         | Common Config Version                             |  |
| UNDER C       | CPE Serial Number                                 |  |
| > NETWORK     | User                                              |  |
| - HETWORK     | Password                                          |  |
| › VoIP        | Config Encryption Key                             |  |
| VOIP          | Common Config Encryption Key                      |  |
|               | Download Fail Check Times 5                       |  |
| > INTERCOM    | Save Auto Provision Information                   |  |
|               | Download CommonConfig enabled                     |  |
| › DOOR PHONE  | Download DeviceConfig enabled                     |  |
| > MAINTENANCE | DHCP Option Settings >>                           |  |
|               | Plug and Play (PnP) Settings >>                   |  |
| › LOGOUT      | Phone Flash Settings >>                           |  |
|               | TR069 Settings >>                                 |  |
|               | Apply                                             |  |

The equipment supports PnP, DHCP, and Phone Flash to obtain configuration parameters. They will be queried in the following order when the equipment boots.

DHCP option  $\rightarrow$  PnP server  $\rightarrow$  Phone Flash

| Field Name        | Explanation                                                                           |  |
|-------------------|---------------------------------------------------------------------------------------|--|
| Auto Provision Se | ettings                                                                               |  |
|                   | Show the current config file's version. If the version of configuration downloaded is |  |
| Current Config    | higher than this, the configuration will be upgraded. If the endpoints confirm the    |  |
| Version           | configuration by the Digest method, the configuration will not be upgraded unless it  |  |
|                   | differs from the current configuration                                                |  |
|                   | Show the common config file's version. If the configuration downloaded and this       |  |
| Common Config     | configuration is the same, the auto provision will stop. If the endpoints confirm the |  |
| Version           | configuration by the Digest method, the configuration will not be upgraded unless it  |  |
|                   | differs from the current configuration.                                               |  |
| CPE Serial        | Coriel number of the equipment                                                        |  |
| Number            | Serial number of the equipment                                                        |  |
| Lloor             | Username for configuration server. Used for FTP/HTTP/HTTPS. If this is blank the      |  |
| User              | phone will use anonymous                                                              |  |
| Password          | Password for configuration server. Used for FTP/HTTP/HTTPS.                           |  |
| Config            | Encryption loss for the configuration file                                            |  |
| Encryption Key    | Encryption key for the configuration file                                             |  |
| www.int           | ernetvoipphone.co.uk   sales@internetvoipphone.co.uk   0333 014 4343                  |  |

iΡŀ Γļ P

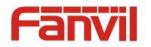

| Field Name        | Explanation                                                                              |  |  |
|-------------------|------------------------------------------------------------------------------------------|--|--|
| Common Config     |                                                                                          |  |  |
| Encryption Key    | Encryption key for common configuration file                                             |  |  |
| Download Fail     | Download failed and check times                                                          |  |  |
| Check Times       | Download failed and check times                                                          |  |  |
| Save Auto         | Course the state provision to support and personal in the share to still the service the |  |  |
| Provision         | Save the auto provision username and password in the phone until the server url          |  |  |
| Information       | changes                                                                                  |  |  |
| Download          |                                                                                          |  |  |
| CommonConfig      | Enable or disable download commonconfig                                                  |  |  |
| enabled           |                                                                                          |  |  |
| Download          |                                                                                          |  |  |
| DeviceConfig      | Enable or disable download deviceconfig                                                  |  |  |
| enabled           |                                                                                          |  |  |
| DHCP Option Set   | tings                                                                                    |  |  |
| DHCP Option       | The equipment supports configuration from Option 43, Option 66, or a Custom DHCP         |  |  |
| Setting           | option. It may also be disabled.                                                         |  |  |
| Setting           |                                                                                          |  |  |
| Custom DHCP       | Custom option number. Must be from 128 to 254.                                           |  |  |
| Option            | Custom option number. Must be nom 128 to 254.                                            |  |  |
| Plug and Play(Pn  | P)Settings                                                                               |  |  |
|                   | If this is enabled, the equipment will send SIP SUBSCRIBE messages to a multicast        |  |  |
| Enable PnP        | address when it boots up. Any SIP server understanding that message will reply with a    |  |  |
|                   | SIP NOTIFY message containing the Auto Provisioning Server URL where the phones          |  |  |
|                   | can request their configuration.                                                         |  |  |
| PnP server        | PnP Server Address                                                                       |  |  |
| PnP port          | PnP Server Port                                                                          |  |  |
| PnP Transport     | PnP Transfer protocol – UDP or TCP                                                       |  |  |
| PnP Interval      | Interval time for querying PnP server. Default is 1 hour.                                |  |  |
| Phone Flash Setti | ngs                                                                                      |  |  |
| Server Address    | Set FTP/TFTP/HTTP server IP address for auto update. The address can be an IP            |  |  |
| Server Address    | address or Domain name with subdirectory.                                                |  |  |
| Config File       | Specify configuration file name. The equipment will use its MAC ID as the config file    |  |  |
| Name              | name if this is blank.                                                                   |  |  |
| Protocol Type     | Specify the Protocol type FTP, TFTP or HTTP.                                             |  |  |
| Update Interval   | Specify the update interval time. Default is 1 hour.                                     |  |  |

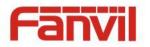

| Field Name      | Explanation                                                     |  |  |
|-----------------|-----------------------------------------------------------------|--|--|
|                 | 1. Disable – no update                                          |  |  |
| Update Mode     | 2. Update after reboot – update only after reboot.              |  |  |
|                 | 3. Update at time interval – update at periodic update interval |  |  |
| TR069 Settings  |                                                                 |  |  |
| Enable TR069    | Enable/Disable TR069 configuration                              |  |  |
| Enable TR069    |                                                                 |  |  |
| Warning Tone    | Enable or disable TR069 Warning Tone                            |  |  |
| ACS Server Type | Select Common or CTC ACS Server Type.                           |  |  |
| ACS Server URL  | ACS Server URL.                                                 |  |  |
| ACS User        | User name for ACS.                                              |  |  |
| ACS Password    | ACS Password.                                                   |  |  |
| TR069 Auto      | Enchle / Dischle TROCO Auto Login                               |  |  |
| Login           | Enable/Disable TR069 Auto Login.                                |  |  |

## b) SYSLOG

|               | AUTO PROVISION                 | SYSLOG | CONFIG | UPDATE | ACCESS | REBOOT |  |
|---------------|--------------------------------|--------|--------|--------|--------|--------|--|
|               |                                |        |        |        |        |        |  |
| > BASIC       | Syslog Settings                |        |        |        |        |        |  |
| > NETWORK     | Server Address                 |        | 0.0.0  |        |        |        |  |
|               | Server Port                    |        | 514    |        |        |        |  |
| › VoIP        | MGR Log Level<br>SIP Log Level |        | None 💌 |        |        |        |  |
| > INTERCOM    | Enable Syslog                  |        |        | Apply  |        |        |  |
| > DOOR PHONE  | Web Capture                    |        |        |        |        |        |  |
| > MAINTENANCE | Start                          |        | Stop   |        |        |        |  |
|               |                                |        |        |        |        |        |  |

Syslog is a protocol used to record log messages using a client/server mechanism. The Syslog server receives the messages from clients, and classifies them based on priority and type. Then these messages will be written into a log by rules which the administrator has configured.

There are 8 levels of debug information.

Level 0: emergency; System is unusable. This is the highest debug info level.

- Level 1: alert; Action must be taken immediately.
- Level 2: critical; System is probably working incorrectly.
- Level 3: error; System may not work correctly.

Level 4: warning; System may work correctly but needs attention. www.internetvoipphone.co.uk | sales@internetvoipphone.co.uk | 0333 014 4343

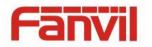

Level 5: notice; It is the normal but significant condition.

Level 6: Informational; It is the normal daily messages.

Level 7: debug; Debug messages normally used by system designer. This level can only be displayed via telnet.

| Field Name        | Explanation                                                                       |  |  |  |  |
|-------------------|-----------------------------------------------------------------------------------|--|--|--|--|
| System log settin | System log settings                                                               |  |  |  |  |
| Server Address    | System log server IP address.                                                     |  |  |  |  |
| Server port       | System log server port.                                                           |  |  |  |  |
| MGR log level     | Set the level of MGR log.                                                         |  |  |  |  |
| SIP log level     | Set the level of SIP log.                                                         |  |  |  |  |
| Enable syslog     | slog Enable or disable system log.                                                |  |  |  |  |
| Web Capture       |                                                                                   |  |  |  |  |
| Ctort             | Capture a packet stream from the equipment. This is normally used to troubleshoot |  |  |  |  |
| Start             | problems.                                                                         |  |  |  |  |
| Stop              | Stop capturing the packet stream                                                  |  |  |  |  |

# c) CONFIG

|               | AUTO PROVISION SYSLOG CONFIG UPDATE ACCESS REBOOT                                              |
|---------------|------------------------------------------------------------------------------------------------|
|               |                                                                                                |
| > BASIC       | Save Configuration Click "Save" button to save the configuration files!                        |
| > NETWORK     | Save                                                                                           |
| › VoIP        | Backup Configuration Save all network and VoIP settings.                                       |
| › INTERCOM    | Right Click here to Save as Config File(.txt)<br>Right Click here to Save as Config File(.xml) |
| > DOOR PHONE  | Reset Content                                                                                  |
| > MAINTENANCE | Click "Clear" button to clear the Contacts CallLogs and Photos!                                |
|               |                                                                                                |
| › VoIP        | Reset Configuration<br>Click "Clear" button to reset the<br>configuration files!               |
| › INTERCOM    | Content to Reset Content to Keep Dskey_Module DialDeam Module SIP_Module                       |
| > DOOR PHONE  | DialPlan_Module<br>→                                                                           |
| > MAINTENANCE |                                                                                                |
| > LOGOUT      |                                                                                                |
|               | Clear                                                                                          |

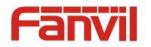

| Field Name              | Explanation                                                                                                    |
|-------------------------|----------------------------------------------------------------------------------------------------|
| Save<br>Configuration   | Save the current equipment configuration. Clicking this saves all configuration changes and makes them effective immediately.   |
| Backup<br>Configuration | Save the equipment configuration to a txt or xml file. Please note to Right click on the choice and then choose "Save Link As." |
| Reset Content           | Click the "clear" button can reset phone records and photos.                                                                    |
| Reset<br>Configuration  | To reset the system and Automatic restart the equipment.                                                                        |

### d) UPDATE

This page allows uploading configuration files to the equipment.

|               | AUTO PROVISION | SYSLOG | CONFIG    | UPDATE                 | ACCESS                | REBOOT            |     |
|---------------|----------------|--------|-----------|------------------------|-----------------------|-------------------|-----|
|               |                |        |           |                        |                       |                   |     |
| > BASIC       | Web Update     |        |           |                        |                       |                   |     |
| > NETWORK     | Select File:   |        | Browse (* | .txt,*.tar.gz,*.bin,*. | .xml,*vcf,*.csv,*.cfg | ,*.jpg,*.zip) Upd | ate |
| › VoIP        |                |        |           |                        |                       |                   |     |
| > INTERCOM    |                |        |           |                        |                       |                   |     |
| › DOOR PHONE  |                |        |           |                        |                       |                   |     |
| > MAINTENANCE |                |        |           |                        |                       |                   |     |

| Field Name | Explanation                                                                            |
|------------|----------------------------------------------------------------------------------------|
|            | Browse to the config file, and press Update to load it to the equipment. Various types |
| Web Update | of files can be loaded here including firmware, ring tones, local phonebook and config |
|            | files in either text or xml format.                                                    |

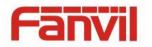

## e) ACCESS

Through this page, the user can accord need to add and remove users, can modify existing user permissions.

|              | AUTO PROVISION  | SYSLOG | CONFIG | UPDATE       | ACCESS     | REBOOT |
|--------------|-----------------|--------|--------|--------------|------------|--------|
|              |                 |        |        |              |            |        |
|              |                 |        |        |              |            |        |
| > BASIC      | User Settings   |        |        |              |            |        |
| > NETWORK    |                 | User   |        |              | User Level |        |
|              |                 | admin  |        |              | Root       |        |
| • VoIP       |                 | guest  |        |              | General    |        |
|              | Add User        |        |        |              |            |        |
| > INTERCOM   | User            |        |        |              |            |        |
| > DOOR PHONE | Password        |        |        |              |            | Apply  |
| DOOK PHONE   | Confirm         |        |        |              |            |        |
| MAINTENANCE  | User Level      |        | Root 💙 |              |            |        |
|              | User Management |        |        |              |            |        |
| > LOGOUT     | admin 💙         |        |        | elete Modify |            |        |
|              |                 |        |        | elece Modily |            |        |

| Field Name                                                                                              | Explanation                                                                         |  |  |
|----------------------------------------------------------------------------------------------------|-------------------------------------------------------------------------------------|--|--|
| User Settings                                                                                           |                                                                                     |  |  |
| User                                                                                                    | shows the current user name                                                         |  |  |
| Userlevel                                                                                               | Show the user level; admin user can modify the configuration. General user can only |  |  |
| User level                                                                                              | read the configuration.                                                             |  |  |
| Add User                                                                                                |                                                                                     |  |  |
| User                                                                                                    | Set User Account name                                                               |  |  |
| Password                                                                                                | Set the password                                                                    |  |  |
| Confirm                                                                                                 | Confirm the password                                                                |  |  |
| User level                                                                                              | There are two levels. Root user can modify the configuration. General user can only |  |  |
| User level                                                                                              | read the configuration.                                                             |  |  |
| User Management                                                                                         |                                                                                     |  |  |
| Select the account and click Modify to modify the selected account. Click Delete to delete the selected |                                                                                     |  |  |
| account. A General user can only add another General user.                                              |                                                                                     |  |  |

### f) **REBOOT**

Some configuration modifications require a reboot to become effective. Clicking the Reboot button will cause the equipment to reboot immediately.

Note: Be sure to save the configuration before rebooting.

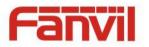

# (8) LOGOUT

| > BASIC       | Logout |                                             |
|---------------|--------|---------------------------------------------|
| > NETWORK     |        | Click "Logout" button to logout the system! |
| › VoIP        |        |                                             |
| › INTERCOM    |        |                                             |
| > DOOR PHONE  |        |                                             |
| • MAINTENANCE |        |                                             |
| > LOGOUT      |        |                                             |

Click <Logout> from the web, visit next time when need to enter your user name and password.

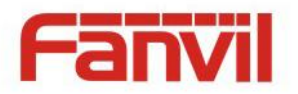

# E. Appendix

# 1. Technical parameters

| Communication protocol                                                                                                    |                          | SIP 2.0(RFC-3261)                                       |
|----------------------------------------------------------------------------------------------------|--------------------------|---------------------------------------------------------|
| Main chip                                                                                                    | set                      | Freescale i.MX 6Quad                                    |
|                                                                                                    | DSS key materials        | Stainless steel                                         |
| Main chipset<br>Key<br>Audio<br>Video<br>Port<br>RFID/IC card<br>Power supply<br>Cables<br>Shell Materia<br>Working tem<br>Working tem | DSS Key                  | 1 or 2                                                  |
|                                                                                                    | Numeric keyboard         | Support                                                 |
|                                                                                                    | Audio amplifier          | 3W                                                      |
|                                                                                                    | Volume control           | Adjustable                                              |
|                                                                                                    | Full duplex speakerphone | Support (AEC)                                           |
| Audio                                                                                                    | DTMF TYPE                | In-band, Out-of-band(RFC 2833), SIP INFO                |
|                                                                                                    | wideband speech code     | G.722                                                   |
|                                                                                                    | Narrowband speech code   | G711A/u, G.723.1, G.729AB, ILBC, AMR                    |
|                                                                                                    | Scope of broadband       | 64kbps~4Mbps                                            |
| /ideo                                                                                                    | Video Framerate          | 10~30fps                                                |
|                                                                                                    | resolution               | CIF, QCIF, VGA, 4CIF, 720P(HD)                          |
|                                                                                                    | Video Codec              | H.263, H.264                                            |
|                                                                                                    | Passive switch(relay)    | Normally open/Normally close, support 30V/1A AC/DC.     |
| Dort                                                                                                    | Active Switched Output   | 12V/700mA DC                                            |
| PUIL                                                                                                    | External speakers        | Audio output (only support to fully functional version) |
|                                                                                                    | WAN                      | 10/100BASE-TX s Auto-MDIX, RJ-45                        |
|                                                                                                    |                          | EM4100 (125Khz)                                         |
| RFID/IC ca                                                                                                    | rd reader(relay)         | MIFARE One(13.56Mhz)                                    |
|                                                                                                    |                          | NFC                                                     |
| Power sup                                                                                                    | oply mode                | 12V / 1A DC or PoE                                      |
| Cables                                                                                                    |                          | CAT5 or better                                          |
| Shell Mate                                                                                                    | erial                    | Cast aluminium panel, Cast aluminium back shell         |
| Working t                                                                                                    | emperature               | -40°C to 70°C                                           |
| Working humidity                                                                                                    |                          | 10% - 95%                                               |
| Storage temperature                                                                                                    |                          | -40°C to 70°C                                           |
| Installation way                                                                                                    |                          | Wall mounted or In-wall                                 |
| Dimensior                                                                                                    |                          | Wall mounted: 223*130*74mm                              |
|                                                                                                    | I                        | In-wall: 270*150*61mm                                   |

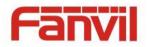

# 2. Basic functions

- 2 SIP Lines
- PoE Enabled
- Full-duplex speakerphone (HF)
- Numeric keypad (Dial pad or Password input)
- Intelligent DSS Keys (Speed Dial/intercom etc)
- Wall mounted / In-wall
- Special integrated noise reduction module
- Dual microphone Omnidirectional voice pickup
- Integrated RFID Card reader
- 1 indoor switch interface
- 1 electric lock relay
- Anti-tamper switch
- External power supply
- Door phone: call, password, RFID card, indoor switch
- Protection level: IP65, IK10, CE/FCC

# 3. Schematic diagram

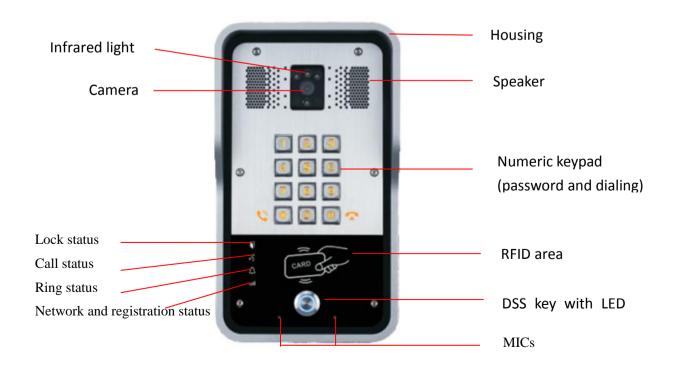

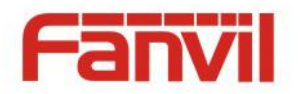

# F. Other instructions

# 1. Open door modes

### • Local

### 1) Local Password

- ♦ Set <Local Password> (the default is "6789") via DOOR PHONE\DOOR PHONE as above.
- $\diamond$  Use the device's keypad to input password and "#" key, then the door will be unlocked.

### 2) Private access code

- ♦ Set <Add Access Rule\Access Code> and enable local authentication.
- ♦ Use the device's keypad to input access code and "#" key, then the door will be unlocked.

### Remote

- 1) Visitors call to owner
- Visitors call to owner via position speed dial or phone number. (When set the speed dial key, can press it to call direct.)
- ♦ The owner answers the call, with pressing the "\*" key to unlock the door for visitors.

### 2) Owner calls to visitors

- ♦ Owner calls to visitors via SIP phone.
- ♦ SIP door phone answers the call automatically.
- ♦ Owner use keypad to input corresponding <Access codes> to unlock the door.

### Slot cards

♦ Use pre assigned RFID cards to unlock the door, by touching RFID area of device.

### Indoor switch

♦ Press indoor switch, which is installed and connected with device, to unlock the door.

| Day Start Time         | 06:00 (00:00-23:59) | Day End Time                    | 18:00 (00:00-23:59) |
|------------------------|---------------------|---------------------------------|---------------------|
| Address of Log Server  | 0.0.0               | Port of Log Server              | 514                 |
| Enable Log Server      | Disable 💙           | Enable Indoor Open              | Enable 💌            |
| Enable Card Reader     | Enable 💌            | Limit Talk Duration             | Disable<br>Enable   |
| Door Unlock Indication | Long beeps 💌        | Remote Access Code Check Length | 4 (1~6)             |
|                        |                     | Apply                           |                     |

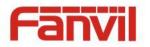

### 2. Management of card

### • Add Administrator

There are 2 types of Administrator cards: issuer used for adding cards, revocation used for deleting cards.

### 1) Add<Issuer admin card >

Input a card's ID, selected <Issuer> in the types and Clicked <Add>, you can add Issuer admin card. Add Administrator>>

| ID   | 0003476384 | Add |
|------|------------|-----|
| Туре | Issuer 🗸   |     |

### 2) Add<Revocation admin card>

Input a card's ID, selected <Revocation> in the types and Clicked <Add>, you can add Revocation admin card.

| Add Administrator>>    |              |     |
|------------------------|--------------|-----|
| ID                     | 0003408919   | Add |
| Туре                   | Revocation 💌 |     |
| 3) Administrator Table |              |     |

| Administrator Table>> |            |                 |            |  |
|-----------------------|------------|-----------------|------------|--|
|                       | ID         | Date            | Туре       |  |
|                       | 0003476384 | JAN 01 02:09:04 | Issuer     |  |
|                       | 0003408919 | JAN 01 02:09:29 | Revocation |  |

### • Delete Administrator

Select the admin card of need to delete, click <Delete>.

| Delete Administrator>> |        |
|------------------------|--------|
| 0006892245 💌           | Delete |

### • Add user cards

Method 1: used to add cards for starters typically

1) In web page < Door card\Card Reader Setting> option, select <Card Issuing> function.

| Card Reader Setting>> |                                   |       |  |
|-----------------------|-----------------------------------|-------|--|
| State                 | Card Issuing  Normal Card Issuing | Apply |  |
| Administrator Table>> | Card Issuing<br>Card Revoking     |       |  |

2) Click <Apply>, Card Reader would be entered the issuing status.

Submit Success

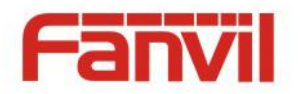

- 3) Use new card to touch card reader induction area, and then you might hear the confirmed indication tone from the device. Repeat step 3 to add more cards.
- 4) In web page <Door card\card reader Settings > option, select <normal> function.

| Card Reader Setting>> |                             |       |  |
|-----------------------|-----------------------------|-------|--|
| State                 | Normal  Normal Card Issuing | Apply |  |
| Administrator Table>> | Card Revoking               |       |  |

- 5) Click <Apply>, Card Reader would be back to the Normal status.
- 6) The issuing records can be found from the door card table list.

| Doo | Door Card Table |                     |            |    |                         |                 |  |  |  |
|-----|-----------------|---------------------|------------|----|-------------------------|-----------------|--|--|--|
|     | Total: 3 Pag    | e: 1 🔽 🏼 Pre 🛛 Next | Delete All | Ri | ight Click here to Save | Door Card Table |  |  |  |
|     | Index           | Name                | ID         |    | Issuing Date            | Card State      |  |  |  |
|     | 1               | zhangsan            | 0004770424 |    | JAN 01 02:10:30         | Enable 💌        |  |  |  |
|     | 2               | joe                 | 0003477117 |    | JAN 01 02:10:44         | Enable 💌        |  |  |  |
|     | 3               |                     | 0003408920 |    | JAN 01 02:10:58         | Enable 💌        |  |  |  |
|     |                 |                     | Apply      |    |                         |                 |  |  |  |

### Methods 2: use to add few cards

1) Input cards number in door card settings page, and then click <Add>.

| Add Door Card |     |  |
|---------------|-----|--|
| ID            | Add |  |

Note: you can also use the USB card reader connected with PC to get cards ID automatically.

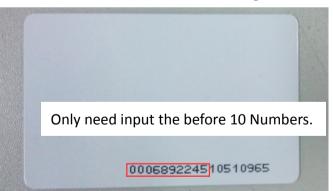

### Method 3: used to add cards for professionals

- 1) Use <Issuer admin card> to touch card reader induction area, and it would be entered issuing card status.
- 2) Use new card to touch card reader induction area, and you might hear the confirmed indication tone from the device. Repeat step 2 to add more cards.
- 3) Use <lssuer admin card> to touch card reader induction area again, it would be back to normal working status.

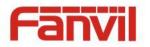

#### • Delete user cards

Method 1: used to batch delete cards for starters.

1) In web page <Door card  $\rightarrow$ Card Reader Setting> option, select <Card revoking>.

| Card Reader Setting>> |                                           |       |  |
|-----------------------|-------------------------------------------|-------|--|
| State                 | Card Revoking 💙<br>Normal<br>Card Issuing | Apply |  |
| Administrator Table>> | Card Revoking                             |       |  |

2) Click <Apply>, Card Reader would be entered the revoking status.

### Submit Success

### Return

- 3) Use card to touch card reader induction area, and you might hear the card reader confirmed indication tone. Repeat step 3 to delete more cards.
- 4) In web page <Door card  $\rightarrow$  card reader Settings >option, select <normal>.

| Card Reader Setting>> |                             |       |
|-----------------------|-----------------------------|-------|
| State                 | Normal  Normal Card Issuing | Apply |
| Administrator Table>> | Card Revoking               |       |

5) Click <Apply>, Card Reader would be back to the Normal status.

Method 2: used to batch add cards for intermediates.

- 1) Use < Revocation admin card> to touch card reader induction area, and it would be entered revoking card status.
- 2) Use the cards you want to delete from system, to touch card reader induction area, and you might hear the card reader confirmed indication tone. Repeat step 2 to delete cards.
- 3) Use <Revocation admin card> to touch card reader induction area, and it would be back to card read only status.

Method 3: use to batch delete cards or delete few cards.

D

1) In web page<Door Card Table>select the card ID and then click <Apply>.

**Note:** If you click <Delete All>, system will delete all the ID cards.

| Doo | r Card Table |                      |                      |          |                         |                 |
|-----|--------------|----------------------|----------------------|----------|-------------------------|-----------------|
|     | Total: 3 Pag | ge: 1 💌 🛛 Pre 🛛 Next | Delete II Delete All | <u>R</u> | ight Click here to Save | Door Card Table |
|     | Index        | Name                 | ID                   |          | Issuing Date            | Card State      |
|     | 1            | zhangsan             | 0004770424           |          | JAN 01 02:10:30         | Enable 💌        |
|     | 2            | joe                  | 0003477117           |          | JAN 01 02:10:44         | Enable 💌        |
|     | 3            |                      | 0003408920           |          | JAN 01 02:10:58         | Enable 💌        |
|     |              |                      | Analy                |          |                         |                 |